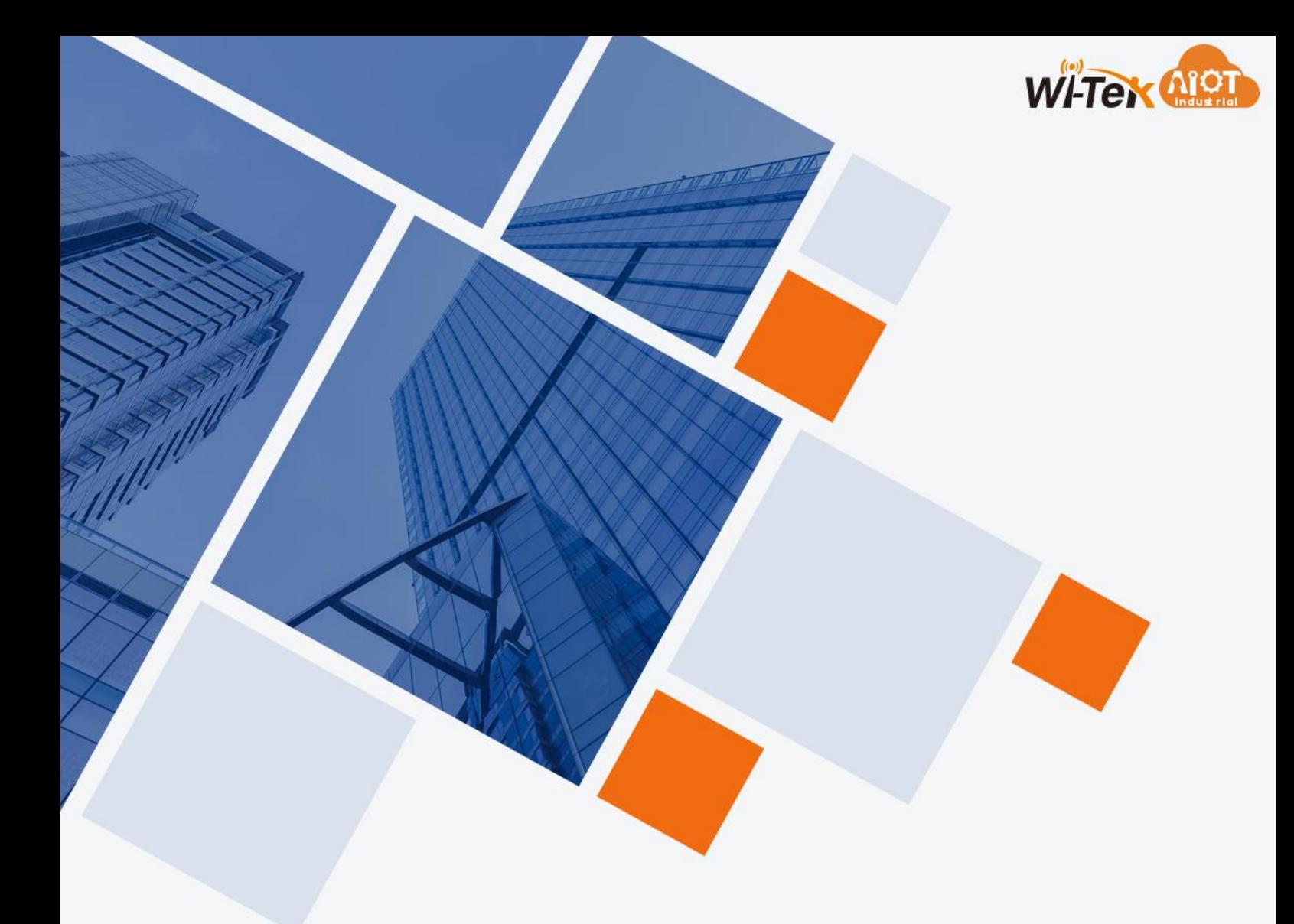

# Wi-Tek Serial Device Server

# Web User Manual

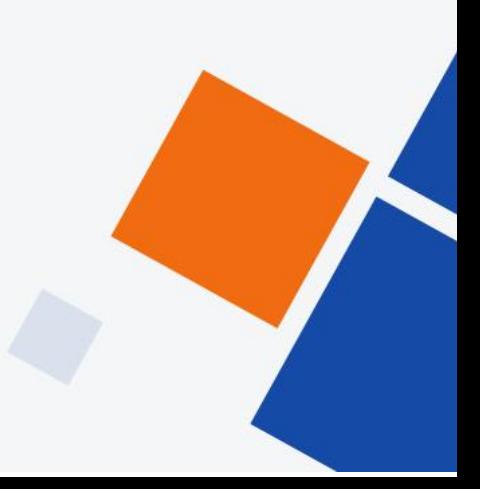

www.witek-iiot.com

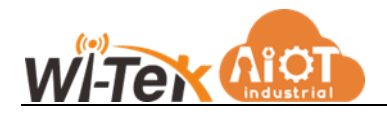

# **Contents**

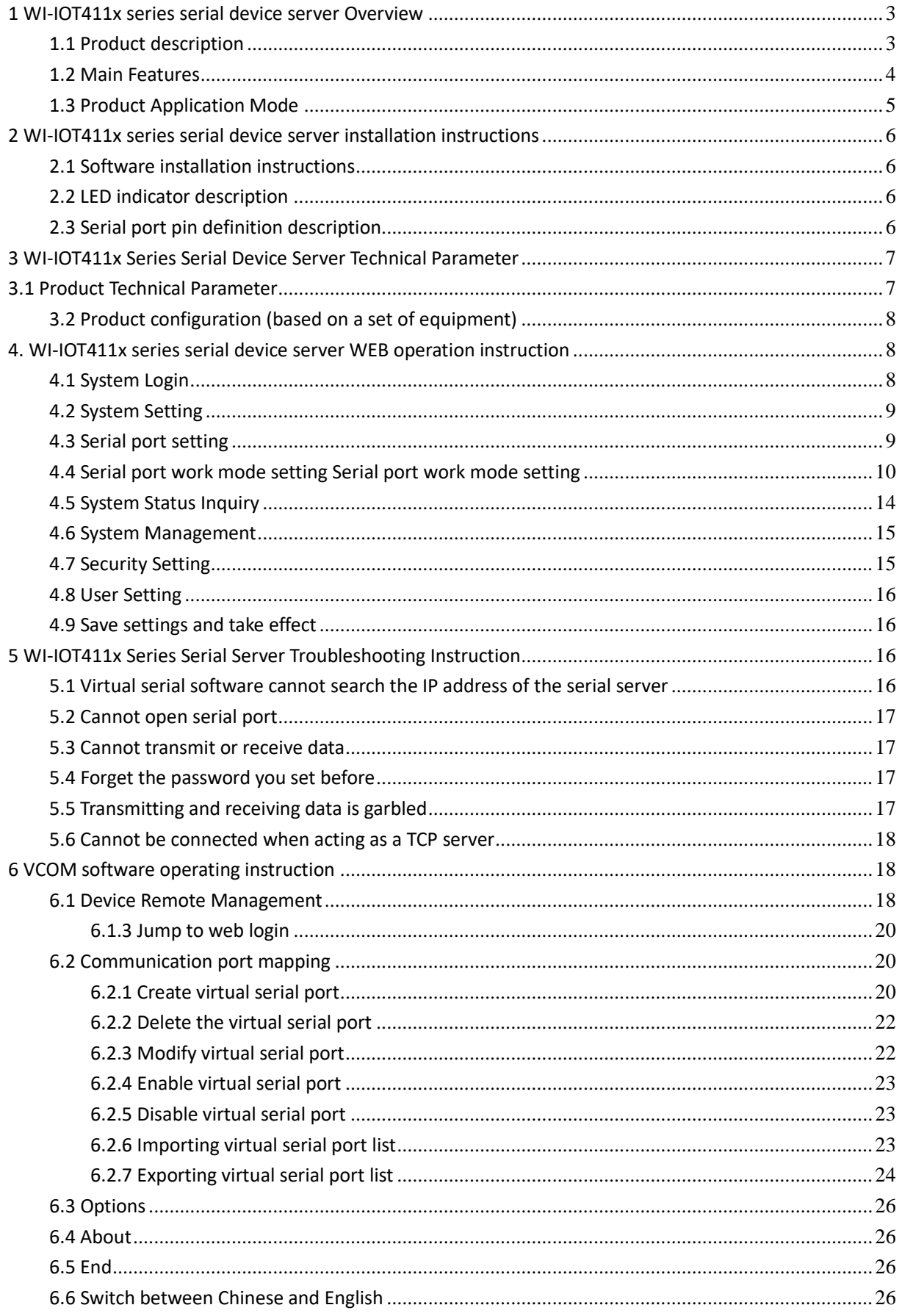

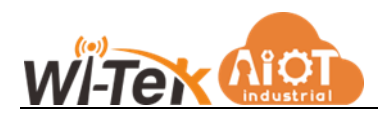

### <span id="page-2-0"></span>**1 WI-IOT411x series serial device server**

### **Overview**

### <span id="page-2-1"></span>**1.1 Product description**

WI-IOT411x series serial communication server, also called terminal server or serial server, is a converter between asynchronous serial port RS232/422/485 and Ethernet. It is a standalone intelligent device with CPU and embedded OS and complete TCP/IP protocol stack. It completes transparent data transmission between RS232/422/485 and Ethernet in both directions, and allows RS232/422/485 serial devices to connect to the network immediately.

Product features: Support dynamic IP (DHCP) and static IP, support gateway and proxy server, can transfer data through Internet. Provide two-way transparent data transmission, realize serial port to TCP/IP function, users do not need to make any modification to the original system. Internal integration of ARP, IP, TCP, HTTP, ICMP, SOCKET, UDP, MODBUS and other protocols. And the device supports secondary development, providing interfaces for custom protocol access. All procedures, there is a setup wizard, as long as you can use the computer can be used.

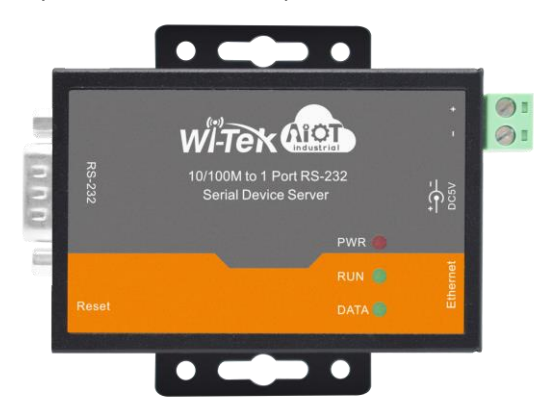

WI-IOT411D Serial Device Server

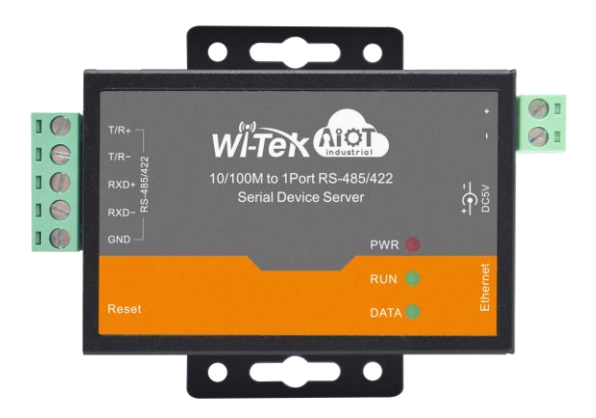

WI-IOT411T Serial Device Server

<span id="page-3-0"></span>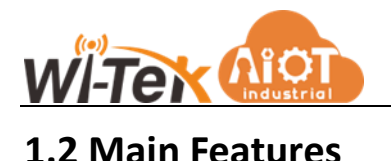

#### Hardware Feature

- ➢ Support virtual COM driver software for Windows
- $\triangleright$  With serial port, it can be connected to various serial devices such as terminal, Modem, barcode machine, cash register,

ISDN, terminal adapter, serial printer and PC to realize remote control function.

- $\triangleright$  With Reset key to force reset when the machine is dead.
- ➢ With 10/100M adaptive Ethernet port.
- ➢ Each serial port provides 5 signals, including RXD, TXD, RTS, CTS, GND.
- ➢ 32-bit embedded 120MHz CPU with powerful overall performance.
- ➢ Independent indicator lights for network port and power supply, convenient to indicate working status

Software Feature

- ➢ Support ARP, IP, ICMP, UDP, TCP, HTTP, DHCP, MODBUS
- $\triangleright$  Support Windows extended serial mode
	- A complete set of extended serial port (com) drivers for Windows-based platforms and a simple and easy-to-use Windows-based hypervisor that can drive up to 1024 serial ports under Windows. In this mode, each serial port of the serial port server can be mapped to the local COM port of the Windows host. This means that using these serial ports is just like using the local COM ports on the host computer, and it also means that all existing software or communication modules applied to the existing serial devices can be used directly without modification.
- ➢ Terminal server parameters configuration Web connection to the terminal server for configuration makes it extremely easy to put the serial server to work.
- $\triangleright$  Support software upgrade Supports software upgrades, protecting the user's investment.
- $\triangleright$  Support for status monitoring

On the device, not only indicators are provided to analyze the working status of the server, but also statistics on the input/output data of the network port and each port, which can be analyzed by the system administrator.

#### Security Feature

WI-IOT411x series serial device server adopts the following kinds of security mechanisms to ensure that users can use this product safely enough.

- $\triangleright$  The server management password can be set to prevent unauthorized persons from making arbitrary changes to the serial server to ensure the security of the serial server configuration.
- $\triangleright$  The host name to which the port is to be logged in can be qualified, and users of hosts that have not been backed up through the qualified port will not be able to access the server to ensure secure access to the server.
- $\triangleright$  The possibility to restrict the hosts or network segments allowed to access the server, unauthorized users who are not backed up in the host list and the network segment list will not be able to access the server through the network.
- ➢ Serial server Factory IP address 192.168.1.88 Subnet code 255.255.255.0

#### www.witek-iiot.com

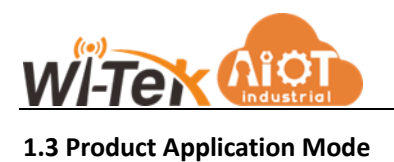

### <span id="page-4-0"></span>1.3.1 Virtual serial port mode

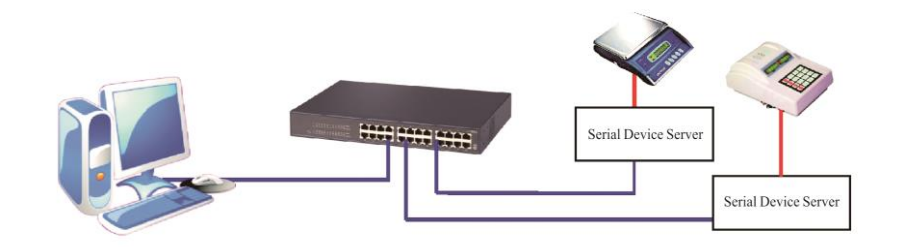

1.3.2 Point-to-point mode

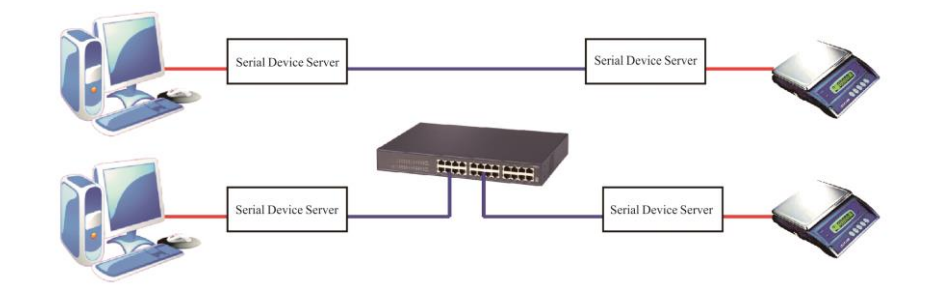

1.3.3 Point-to-multipoint mode

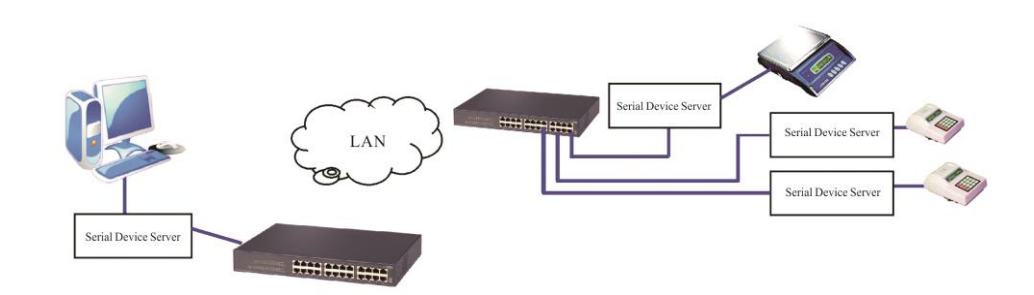

1.3.4 Multi-host mode (up to 6 hosts)

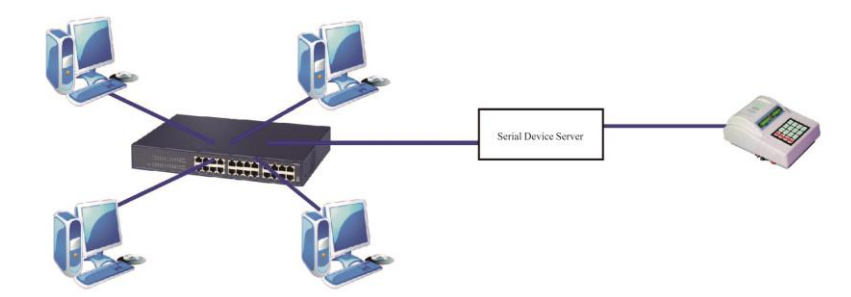

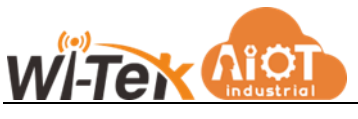

## <span id="page-5-0"></span>**2 WI-IOT411x series serial device server**

### **installation instructions**

#### <span id="page-5-1"></span>**2.1 Software installation instructions**

- 2.1.1 IP address finder and change software Attachment for detail
- 2.1.2 Virtual serial software Attachment for detail

#### <span id="page-5-2"></span>**2.2 LED indicator description**

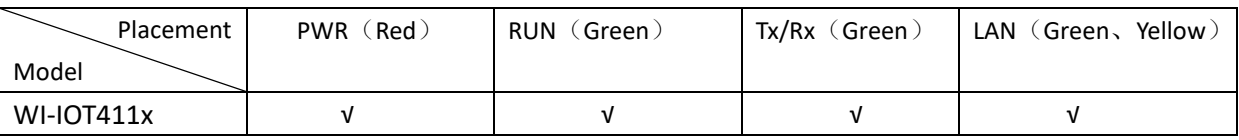

#### <span id="page-5-3"></span>**2.3 Serial port pin definition description**

2.3.1 WI-IOT411x series power supply pin definition:

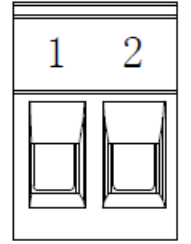

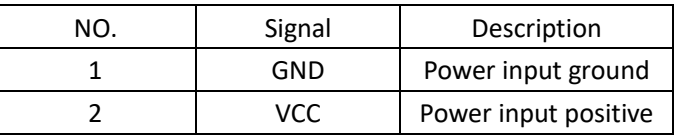

#### 2.3.2 WI-IOT411x series network pin definition:

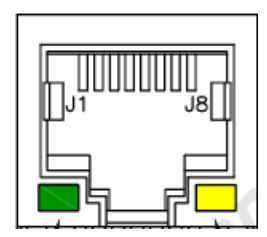

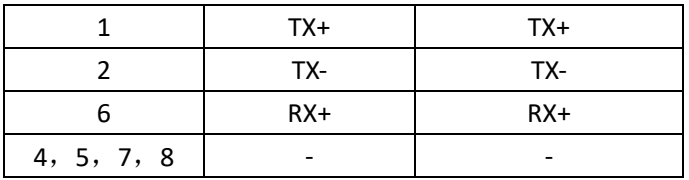

2.3.3 WI-IOT411x series serial port pin definition:

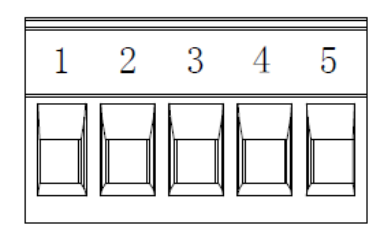

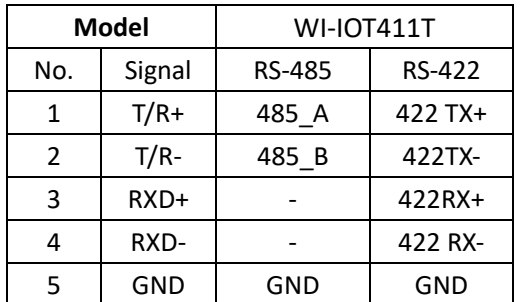

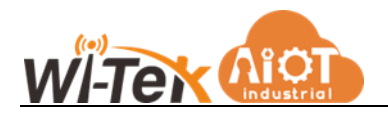

DB9 male

$$
\left[\bigcirc \left(\frac{1\cdots 5}{6\cdots 5}\right) \bigcirc\right]
$$

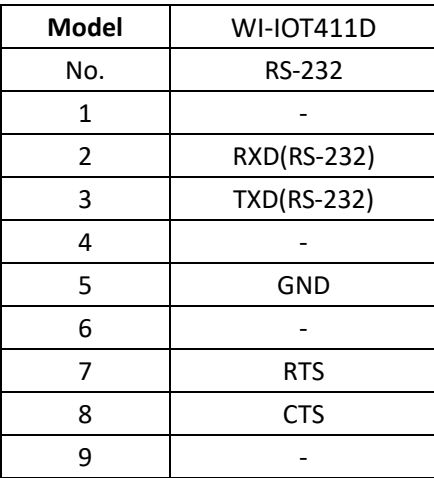

## <span id="page-6-0"></span>**3 WI-IOT411x Series Serial Device Server**

## **Technical Parameter**

### <span id="page-6-1"></span>**3.1 Product Technical Parameter**

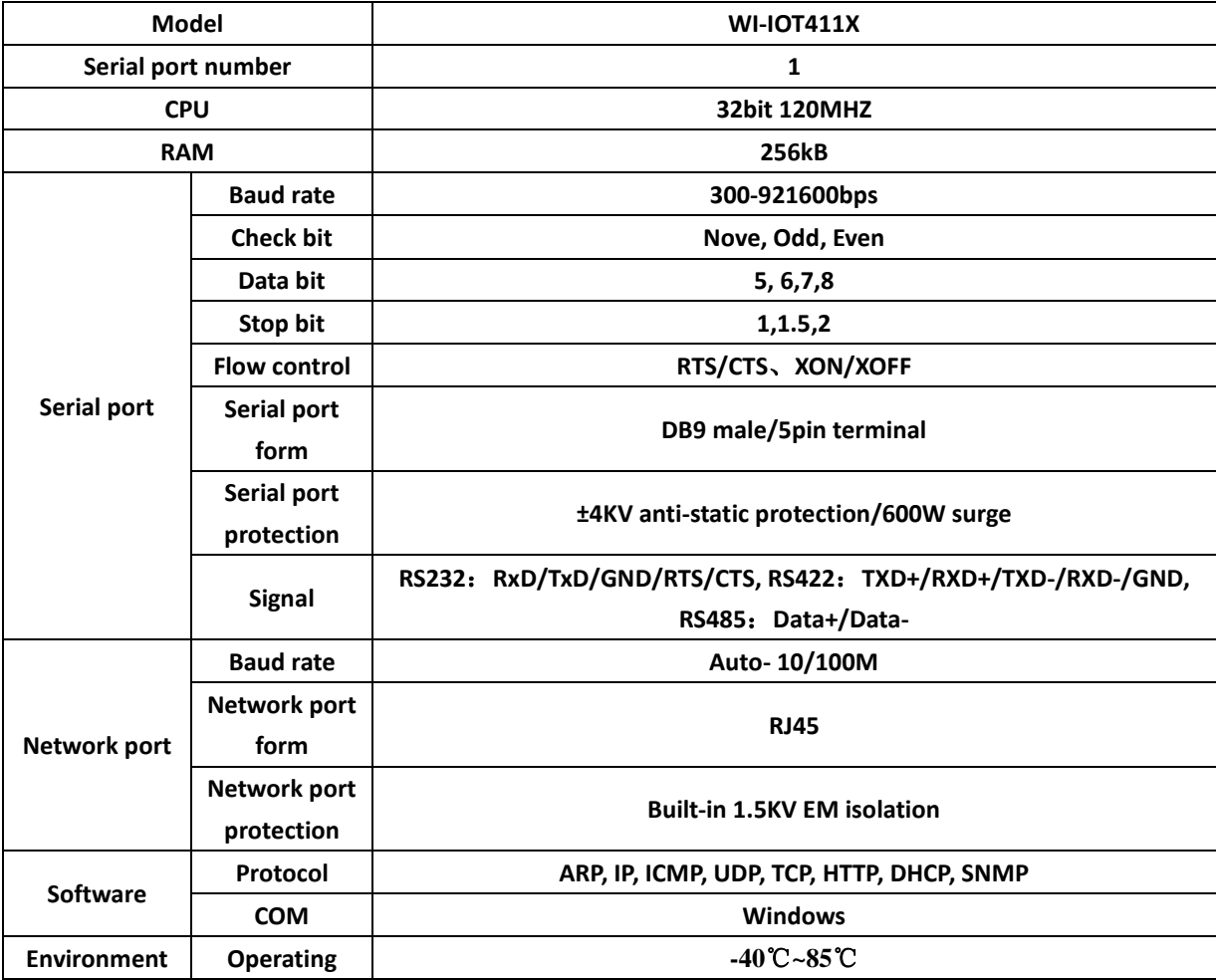

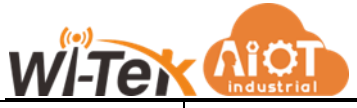

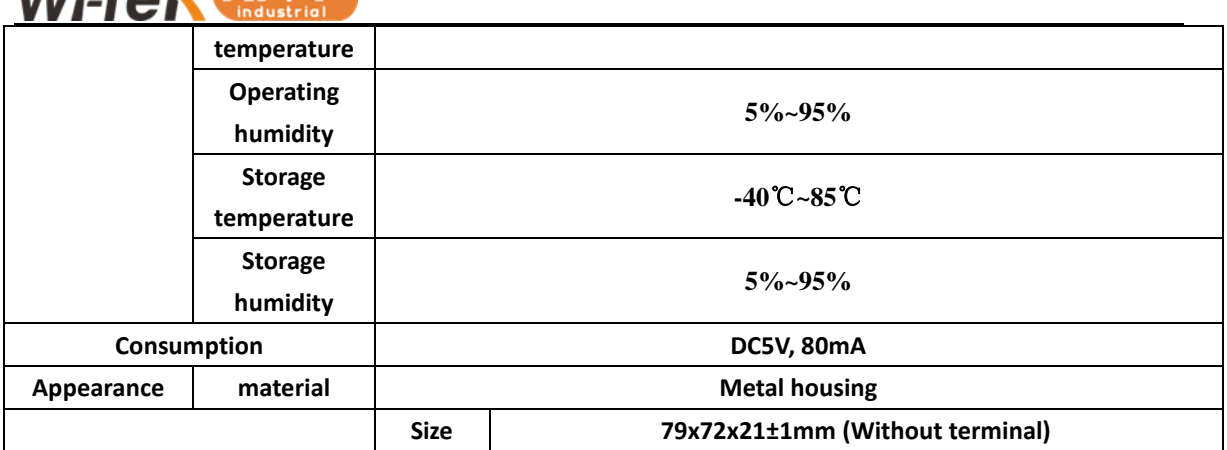

#### <span id="page-7-0"></span>**3.2 Product configuration (based on a set of equipment)**

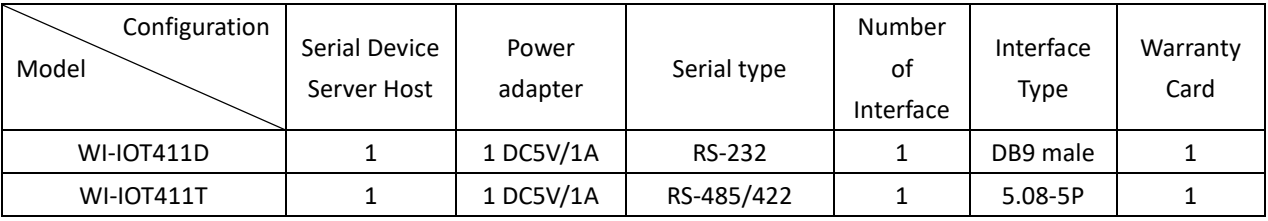

# <span id="page-7-1"></span>**4. WI-IOT411x series serial device server WEB operation instruction**

#### <span id="page-7-2"></span>**4.1 System Login**

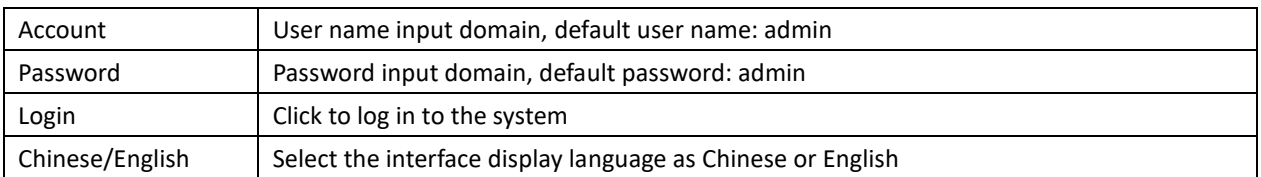

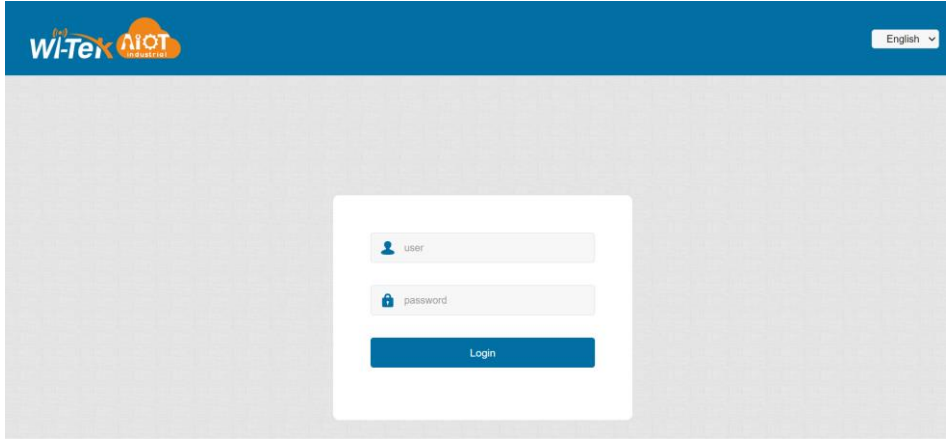

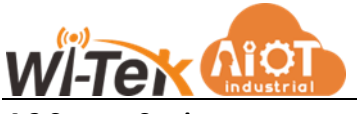

#### <span id="page-8-0"></span>**4.2 System Setting**

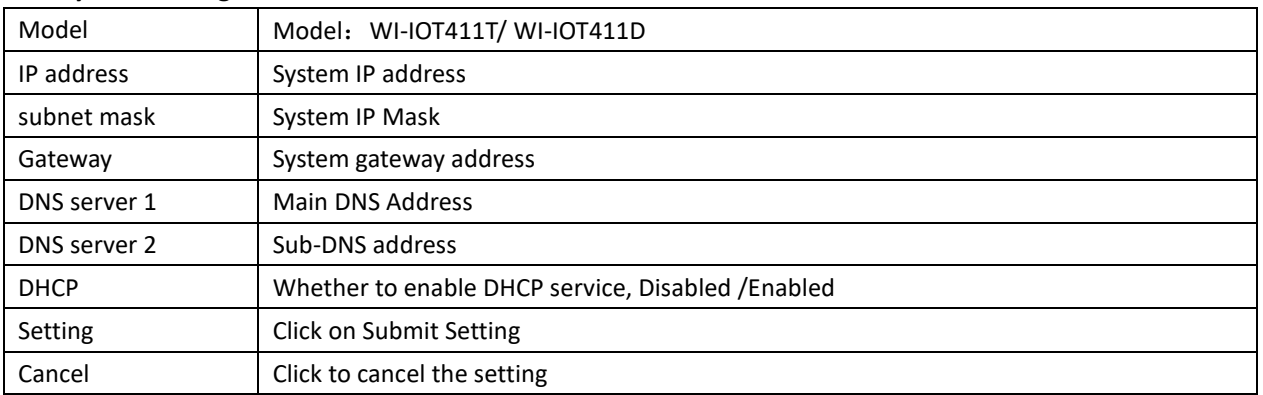

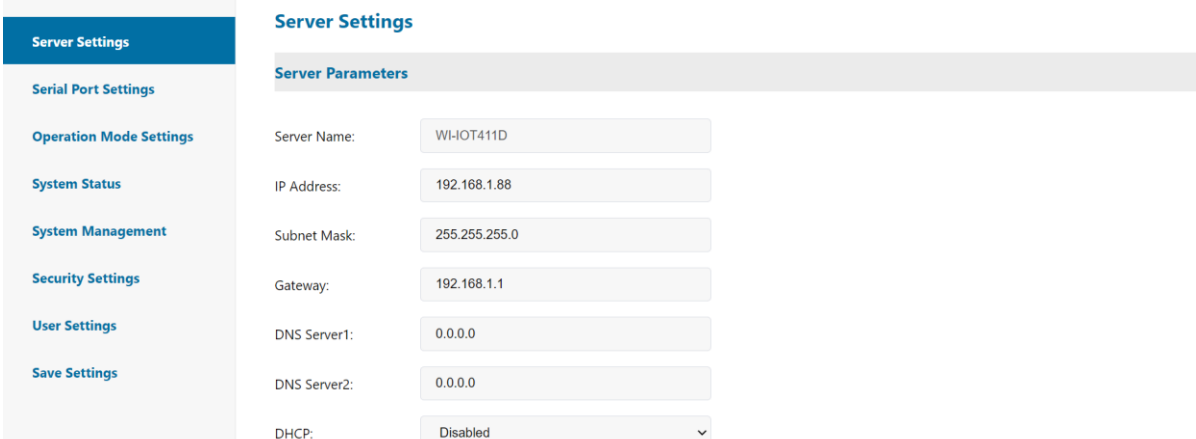

#### <span id="page-8-1"></span>**4.3 Serial port setting**

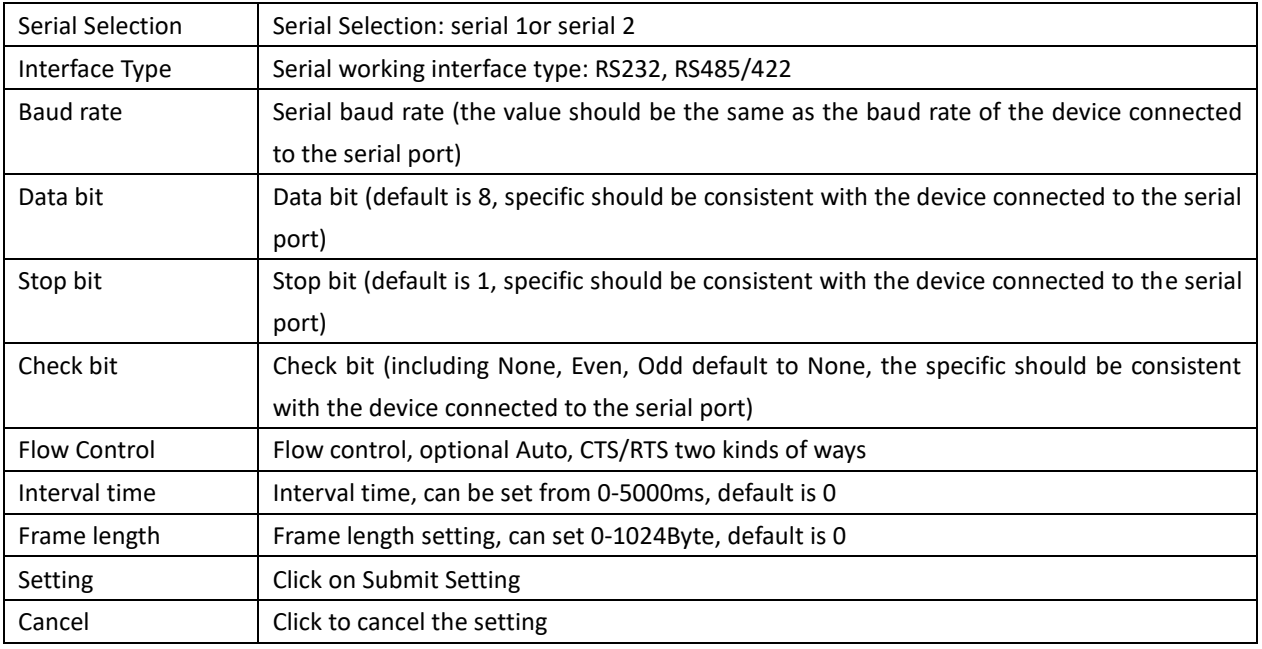

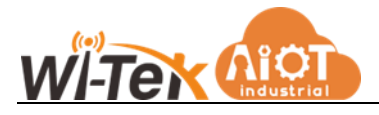

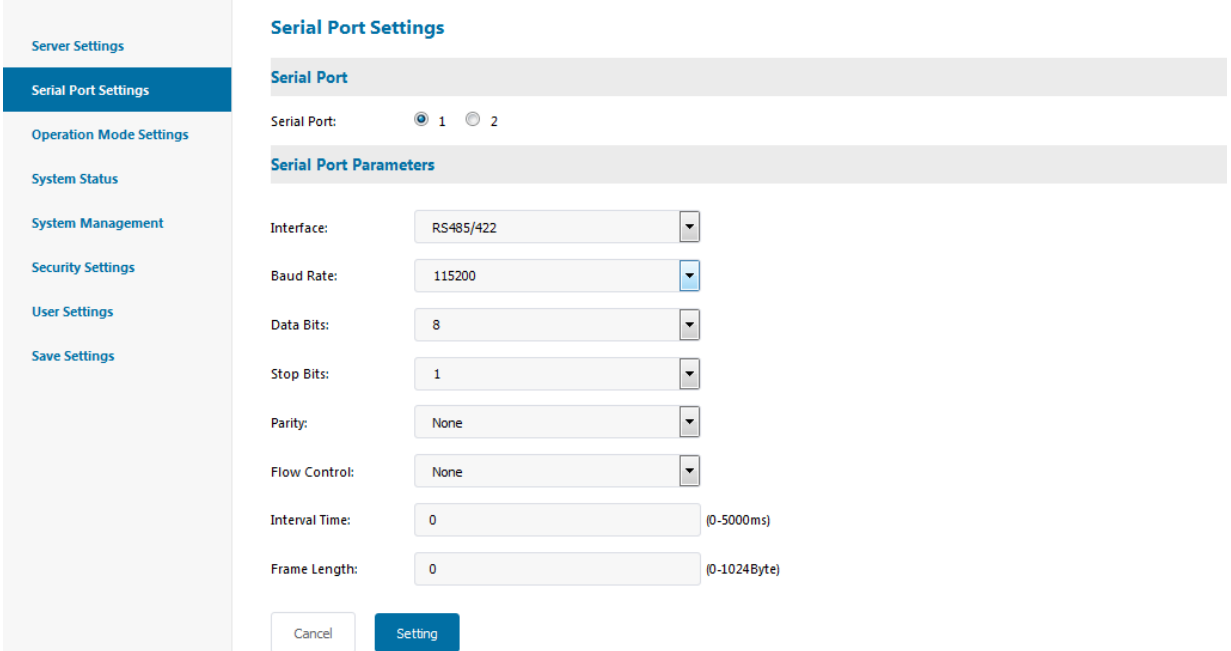

#### <span id="page-9-0"></span>**4.4 Serial port work mode setting Serial port work mode setting**

#### 4.4.1 Datasocket--TCP Server Mode

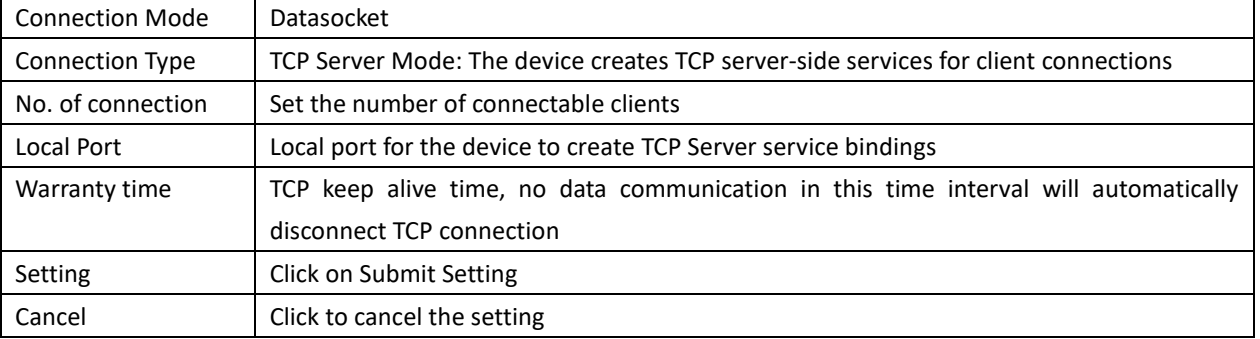

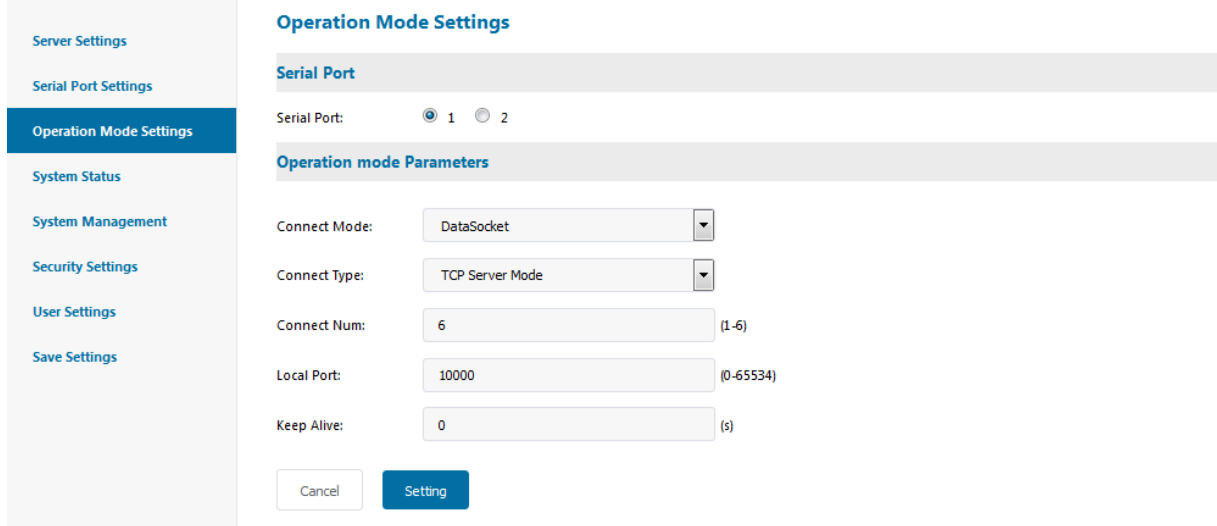

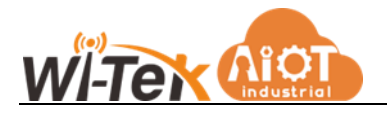

#### 4.4.2 Datasocket--TCP Client Mode

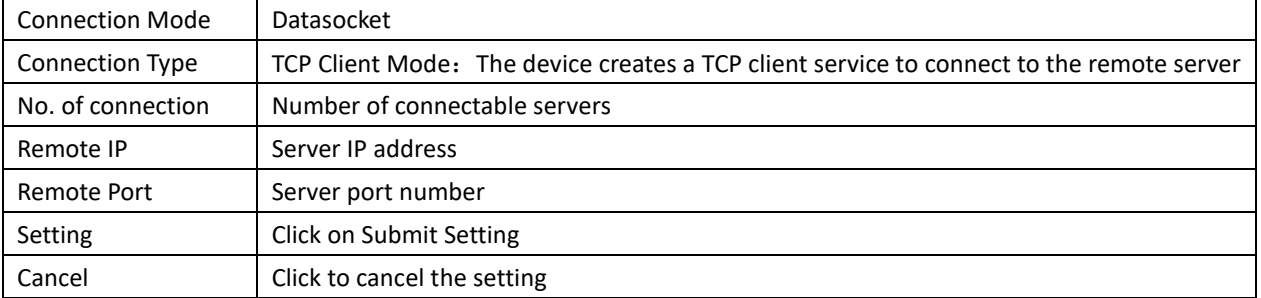

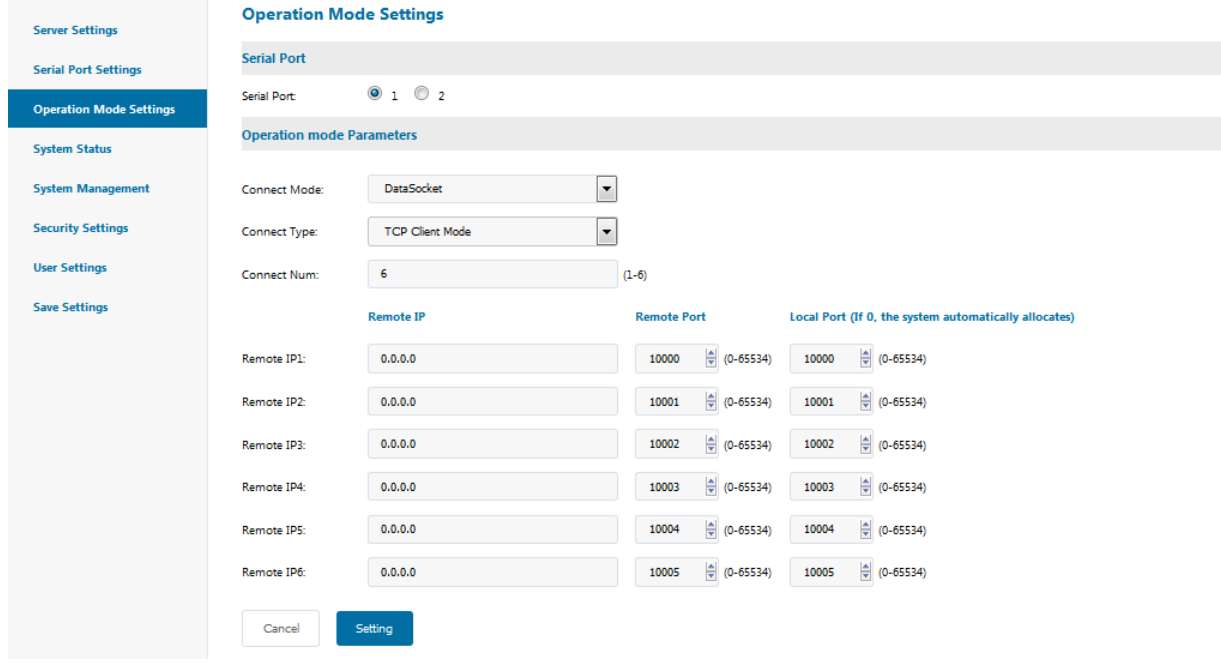

#### 4.4.3 Datasocket--UDP Client Mode

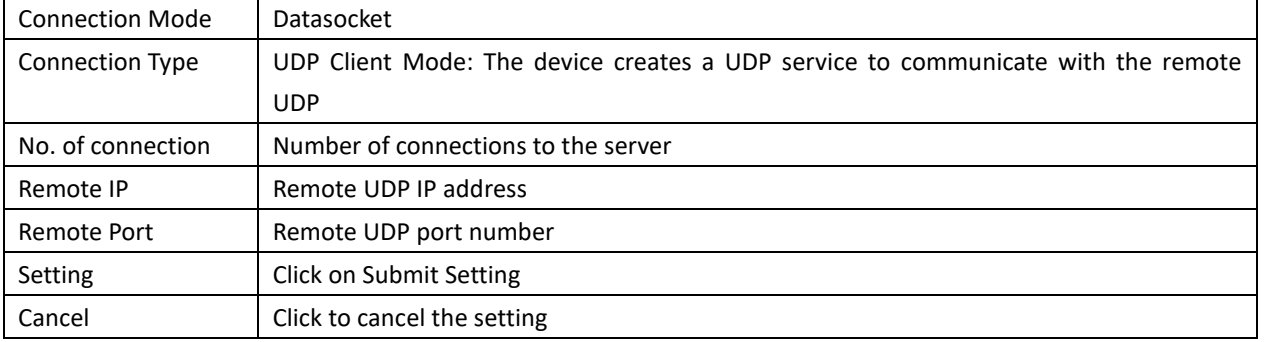

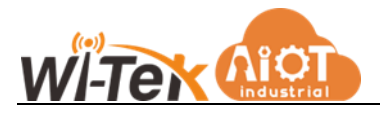

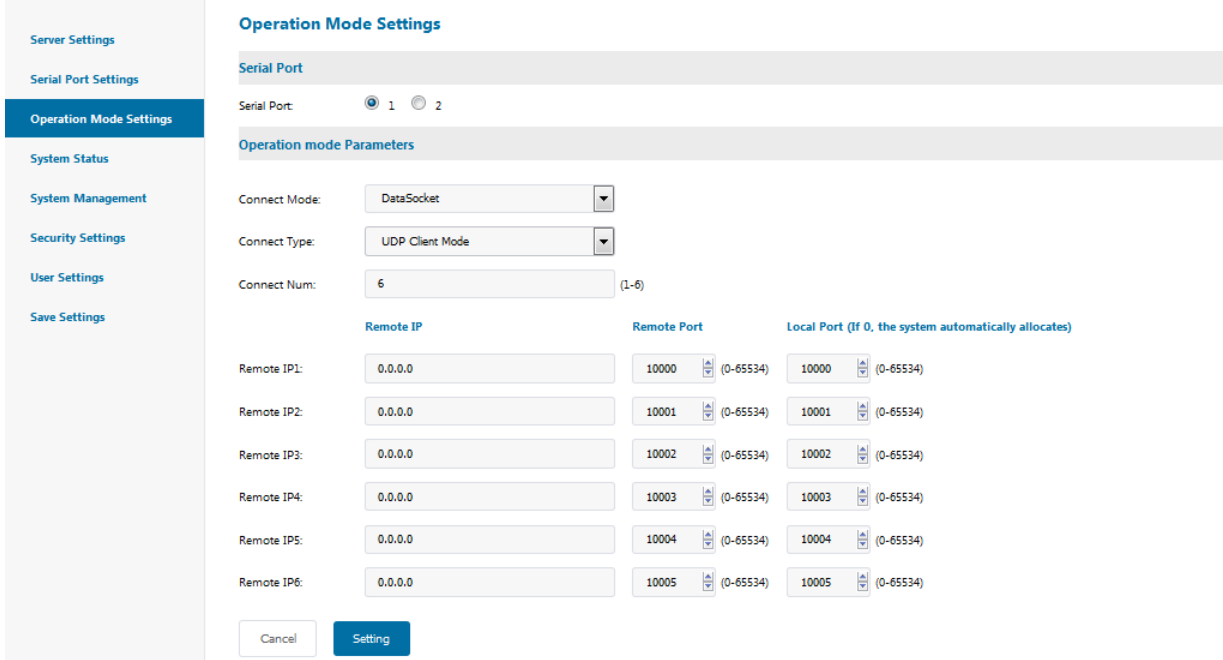

#### 4.4.4 VCOM virtual serial mode

TCP/IP virtual serial port mode works in the windows system environment, through the driver to map the port on the serial server into a virtual COM port of the local host, so that the original COM port-based operation of the upper software without any modification as if the application of the local real COM port, the driver can support up to extend to COM1024, making the monitoring of serial devices More flexible and convenient, multiple connection resources can also do connection backup.

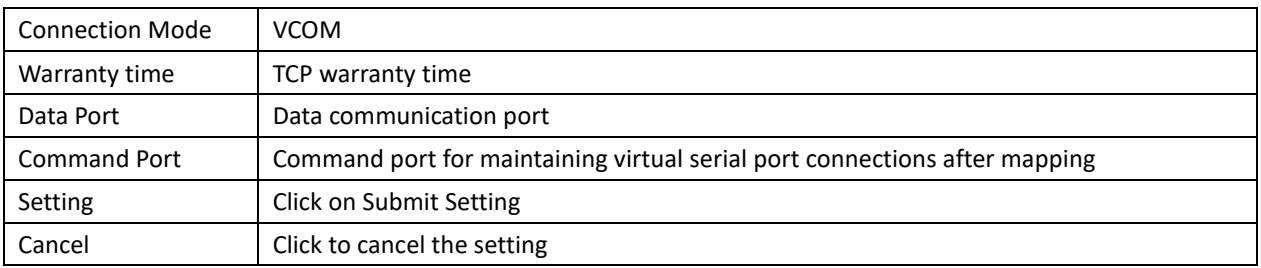

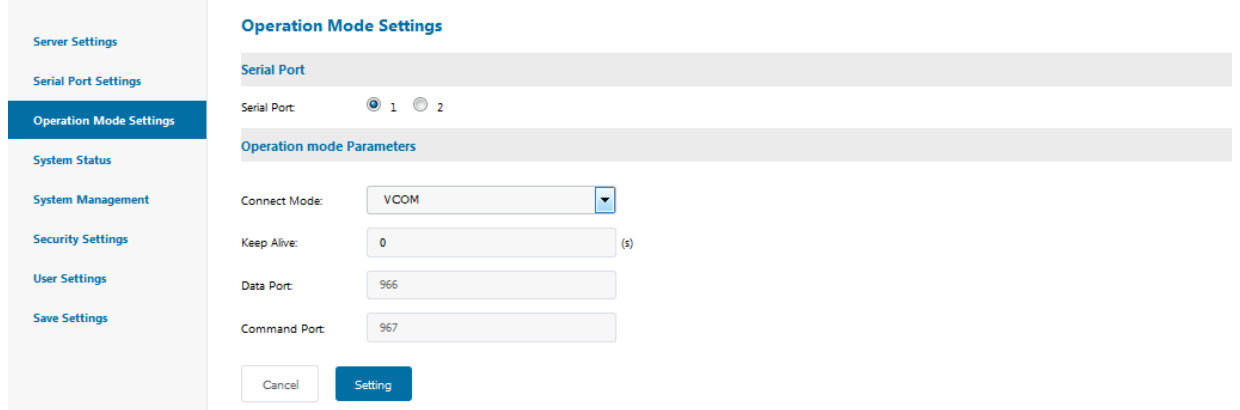

#### 4.4.5 MCP Virtual Serial Mode

Similar to VCOM, this mode works in the windows system environment, through the driver to map the port on the serial server into a virtual COM port of the local host, so that the original COM

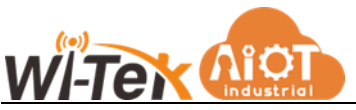

port-based operation of the upper end of the software without any modification as if the application of the local really COM port, and the difference with VCOM mode is the use of different Windows driver software, to be compatible with The difference between VCOM mode and VCOM mode is the different driver software used under Windows, in order to be compatible with many port mapping software.

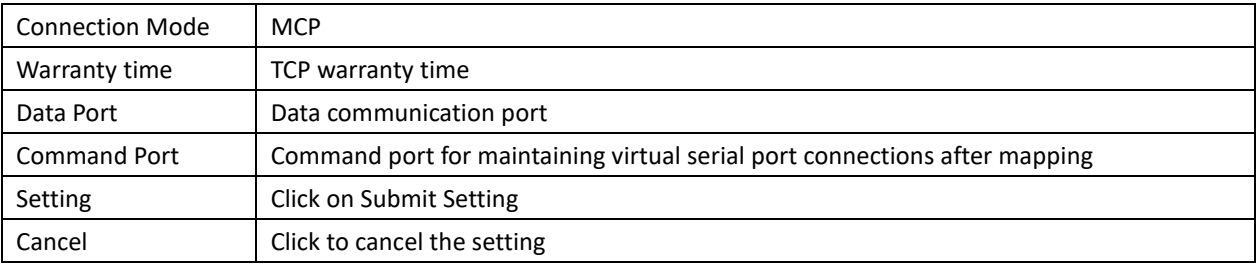

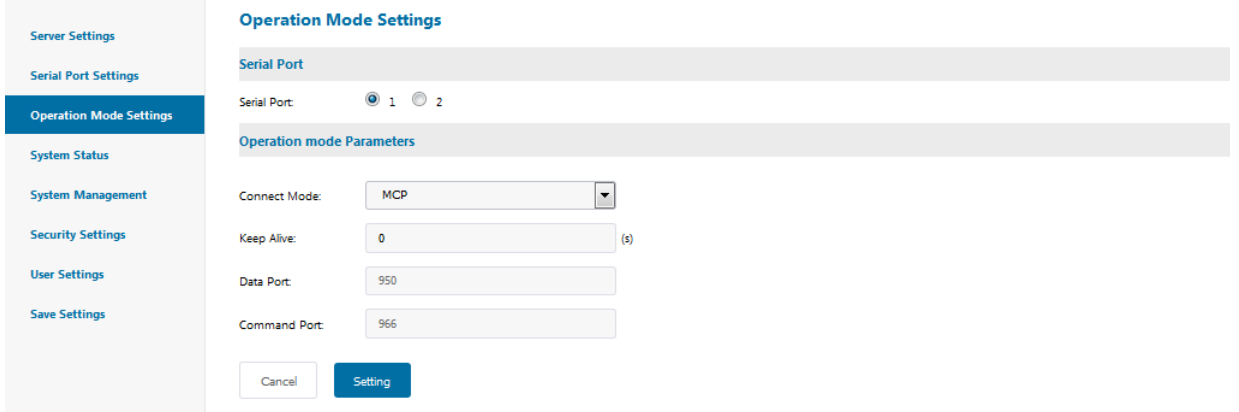

#### 4.4.6 Modbus--TCP Server Mode

The device supports standard Modbus-TCP and Modbus-RTU frame protocol.

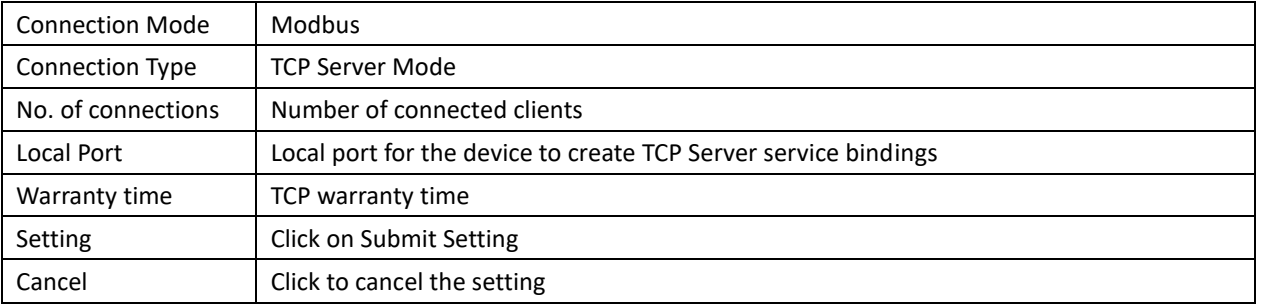

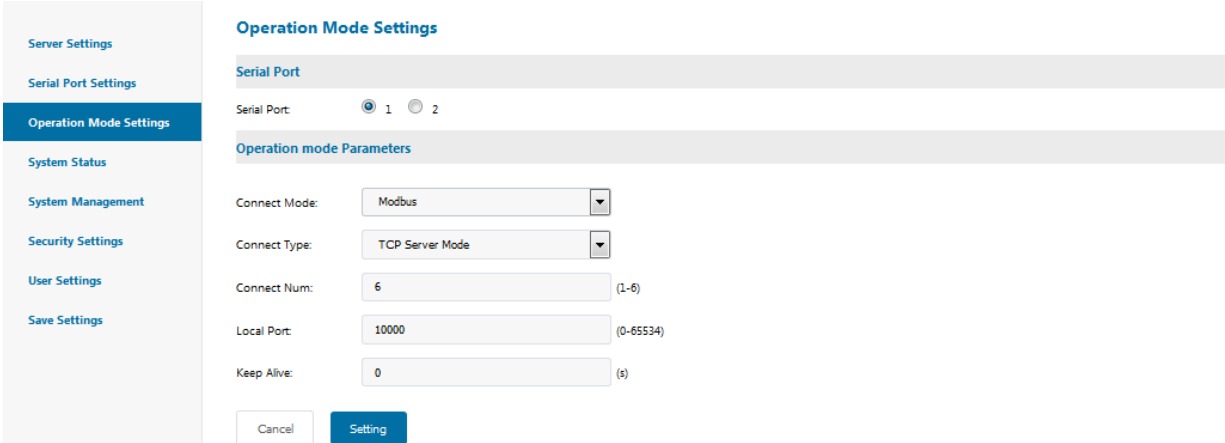

4.4.7 Modbus--TCP Client Mode

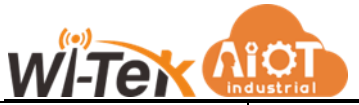

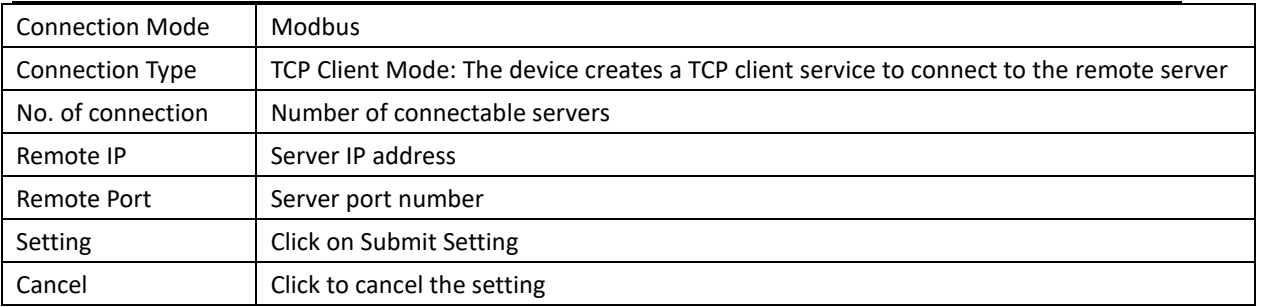

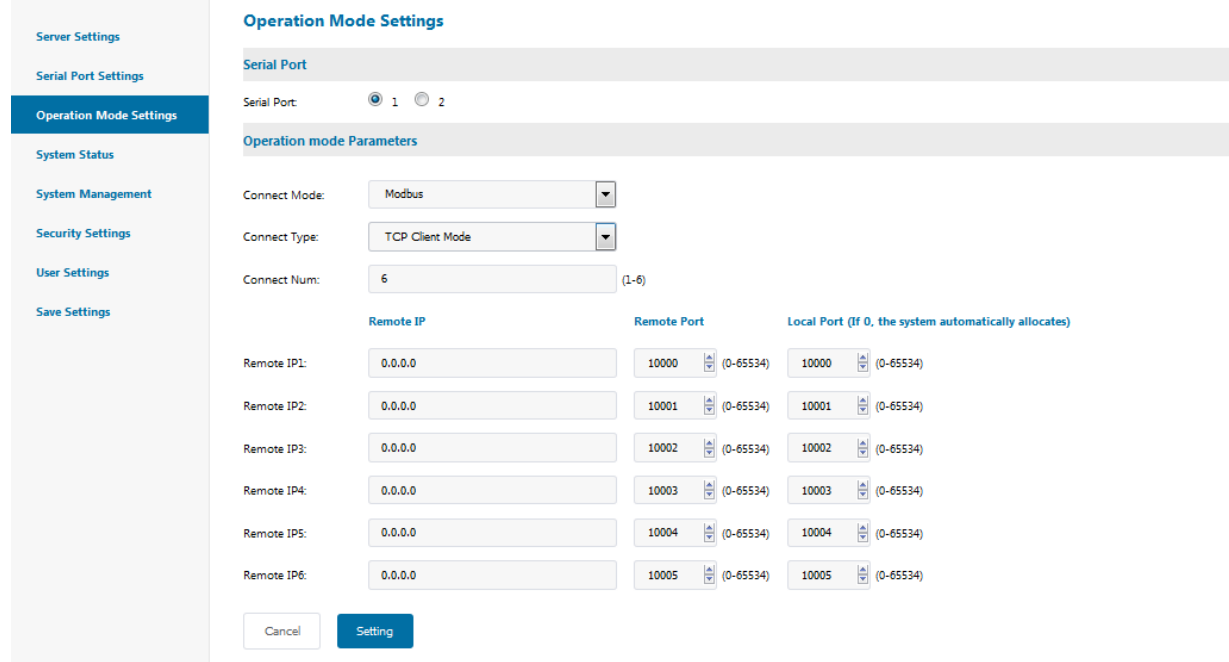

#### <span id="page-13-0"></span>**4.5 System Status Inquiry**

#### 4.5.1 TCP Status

Display the current system TCP connection status

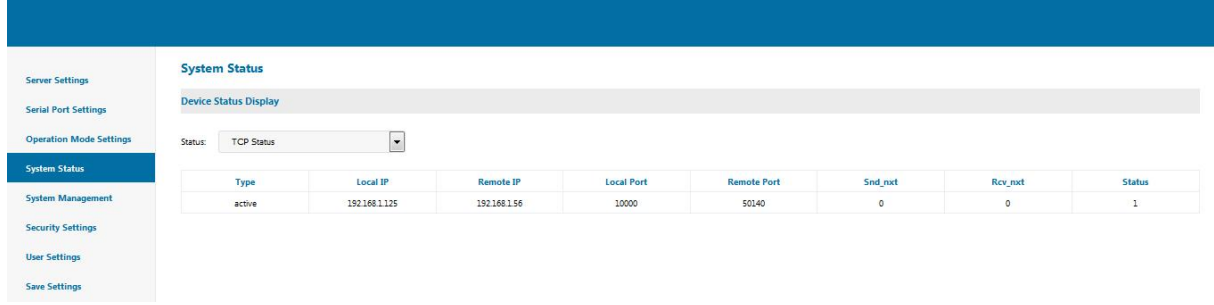

#### 4.5.2 Serial Port status

Display the current system serial port configuration status and data sending and receiving statistics

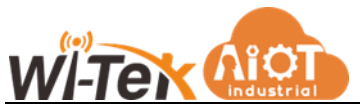

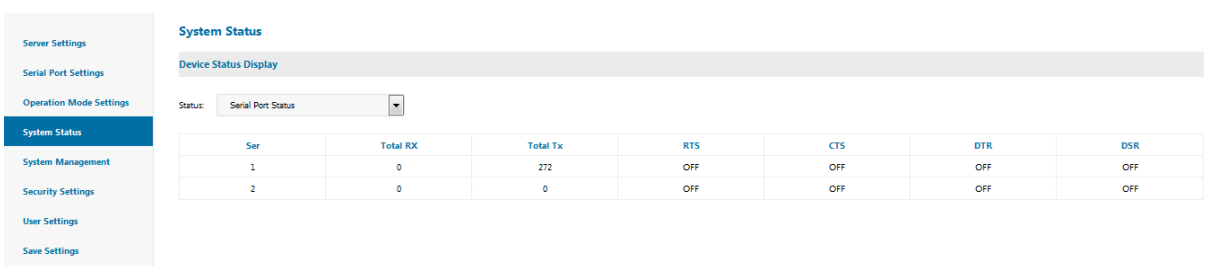

#### <span id="page-14-0"></span>**4.6 System Management**

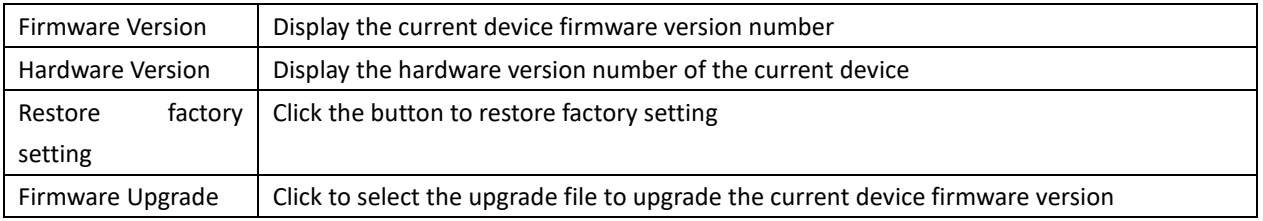

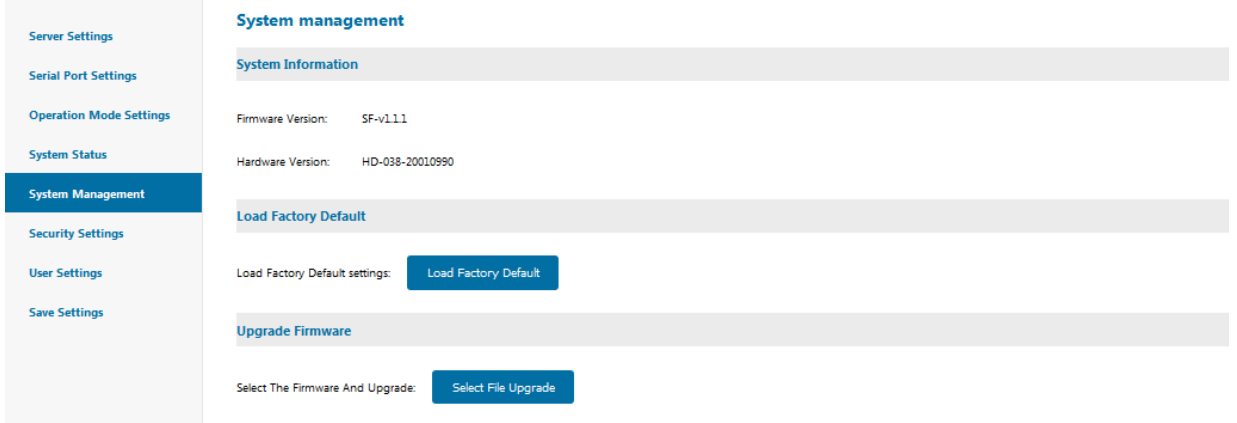

#### <span id="page-14-1"></span>**4.7 Security Setting**

IP address filtering settings, IP segments in the filter range will not be able to access the server through WEB.

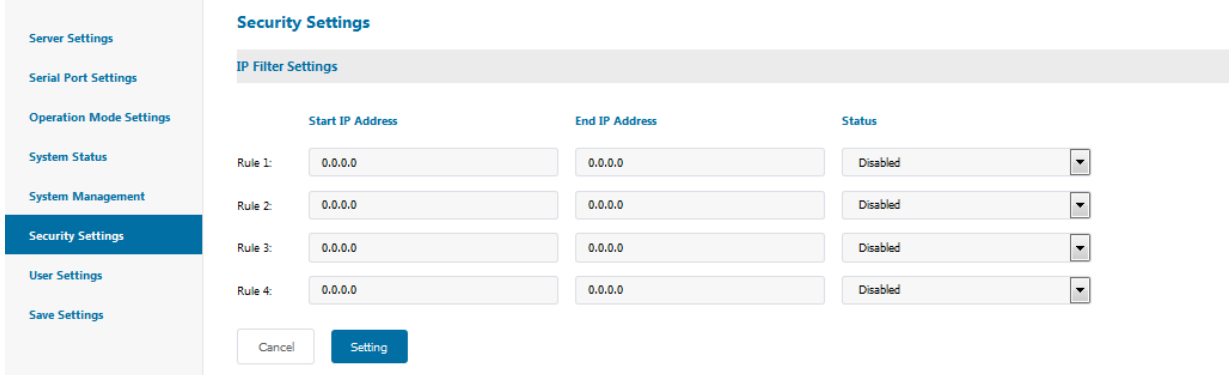

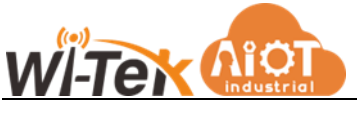

#### <span id="page-15-0"></span>**4.8 User Setting**

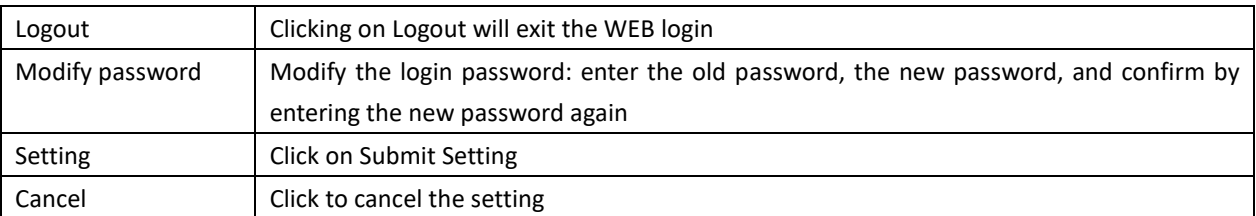

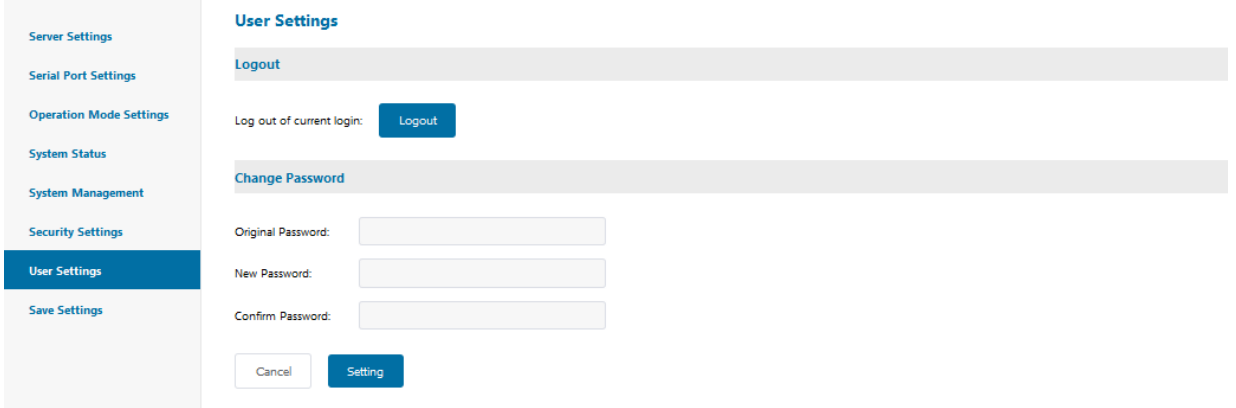

#### <span id="page-15-1"></span>**4.9 Save settings and take effect**

Click the Reboot button system to make the configuration take effect.

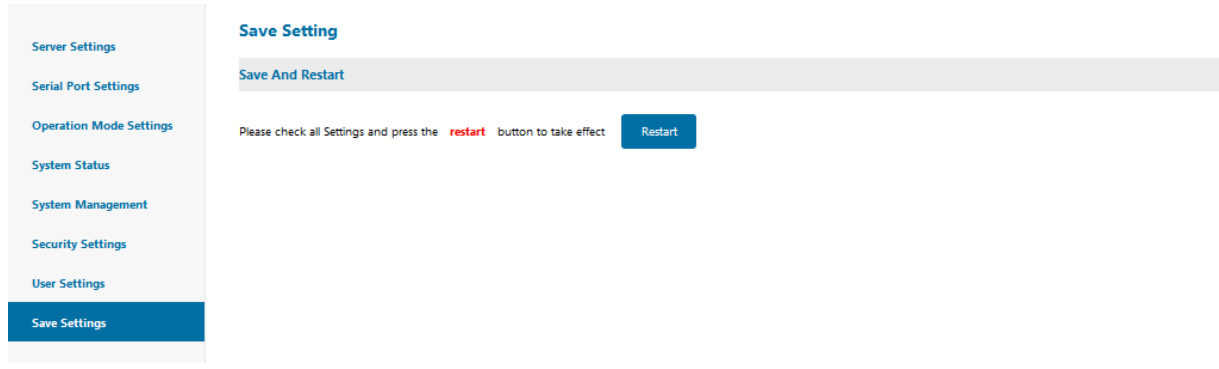

### <span id="page-15-2"></span>**5 WI-IOT411x Series Serial Server**

### **Troubleshooting Instruction**

<span id="page-15-3"></span>**5.1 Virtual serial software cannot search the IP address of the serial server**

⚫ First of all, check the physical connection is or normal, network cable (distinguish between cross-line and direct line) and power supply is connected, observe the power indicator, LAN light, ACT (connected to the 10M network, this light does not light, 100M light)

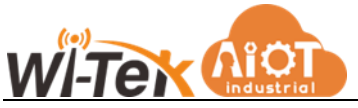

- ⚫ The host network card is or available, cannot communicate with other local hosts
- ⚫ Close all the tools and software that can block broadcast packets (do not open the firewall that comes with the system)
- ⚫ In the browser to enter the configuration, set the IP when the sudden abnormal disconnection, such as: power failure, after the device cannot be searched, by long press the device "reset" button 5s to restore the factory settings, the factory IP address is static: 192.168.1.88

#### <span id="page-16-0"></span>**5.2 Cannot open serial port**

- ⚫ Make sure the network is working properly and can ping through the server
- Check whether the virtual serial port is established successfully
- Check the working status to see if the port is occupied
- ⚫ Delete the corresponding COM port in the registry and remap it.

#### <span id="page-16-1"></span>**5.3 Cannot transmit or receive data**

- ⚫ Ensure that the serial port can be opened normally
- Observe whether the IP and port number under [connected to 0 from 1] of [serial to Ethernet tool] prompt "connected", if it does not grow, check the connection between the serial port and the upper network.
- ⚫ Observe whether the value of "Transmit" and "Received" under [connected to 0 from 1] of [serial to Ethernet tool] has grown, if not, check the connection between the serial port and the upper network, if the value of "Transmit" has grown, check the connection between the serial port and the upper network. If "transmit" has grown, "received" has not grown to detect the connection between the serial port
- ⚫ Check whether the created Ethernet service matches with the corresponding serial port

#### <span id="page-16-2"></span>**5.4 Forget the password you set before**

⚫ By pressing and holding the device "reset" button for 5 seconds and then release, the device restores the factory settings, at this time, the factory initial account password admin: admin to log into the system.

#### <span id="page-16-3"></span>**5.5 Transmitting and receiving data is garbled**

- ⚫ Check whether the wiring is correct, 485 devices should pay attention to the parallel problem.
- Check whether the line distance exceeds the standard distance and the quality of the line (also by lengthening the line transceiver or optical partition)
- Check whether the set serial port parameters (baud rate, data bits, stop bits, parity bits, etc.) match the bottom device
- Detached from the client's top software, with the network or serial debugging assistant can receive normal data, if you can receive normal data, the problem may be related to the

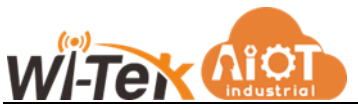

packaging mechanism, you can set the length of the packaging and packaging waiting time in the "serial port settings".

#### <span id="page-17-0"></span>**5.6 Cannot be connected when acting as a TCP server**

- ⚫ Confirm whether the current network environment is normal
- Confirm that the IP address and port number of the client connection are correct
- ⚫ Confirm that there is no other PC connected to the corresponding port of the serial communication server

**If the above methods cannot solve your problem, please contact the manufacturer**

### <span id="page-17-1"></span>**6 VCOM software operating instruction**

#### <span id="page-17-2"></span>**6.1 Device Remote Management**

#### 6.1.1 Equipment Inquiry

After connecting the device, start the attached software "VCOM" (Figure 1 below), select Remote Device Management - "Add Device" to bring up the search interface to find all the WI-IOT411 series IP addresses in your network; as shown in Figure 2, select the "Search" button to find all the WI-IOT411 series IP addresses and basic information in your network; as shown in Figure 3, click the "OK" button in Figure 3 to display the search information in the VCOM interface. "Button to find all the WI-IOT411 series IP addresses and basic information of the network you are in; as shown in Figure 3, click the "OK" button in Figure 3 to display the search device information in the VCOM interface, as shown in Figure 4.

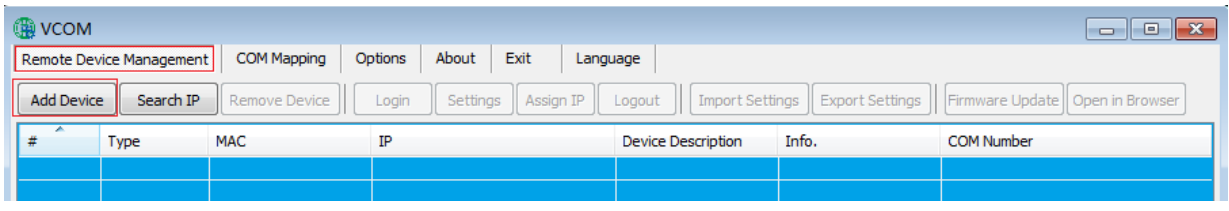

Figure 1

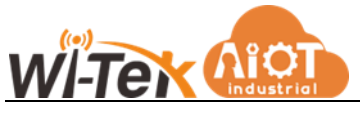

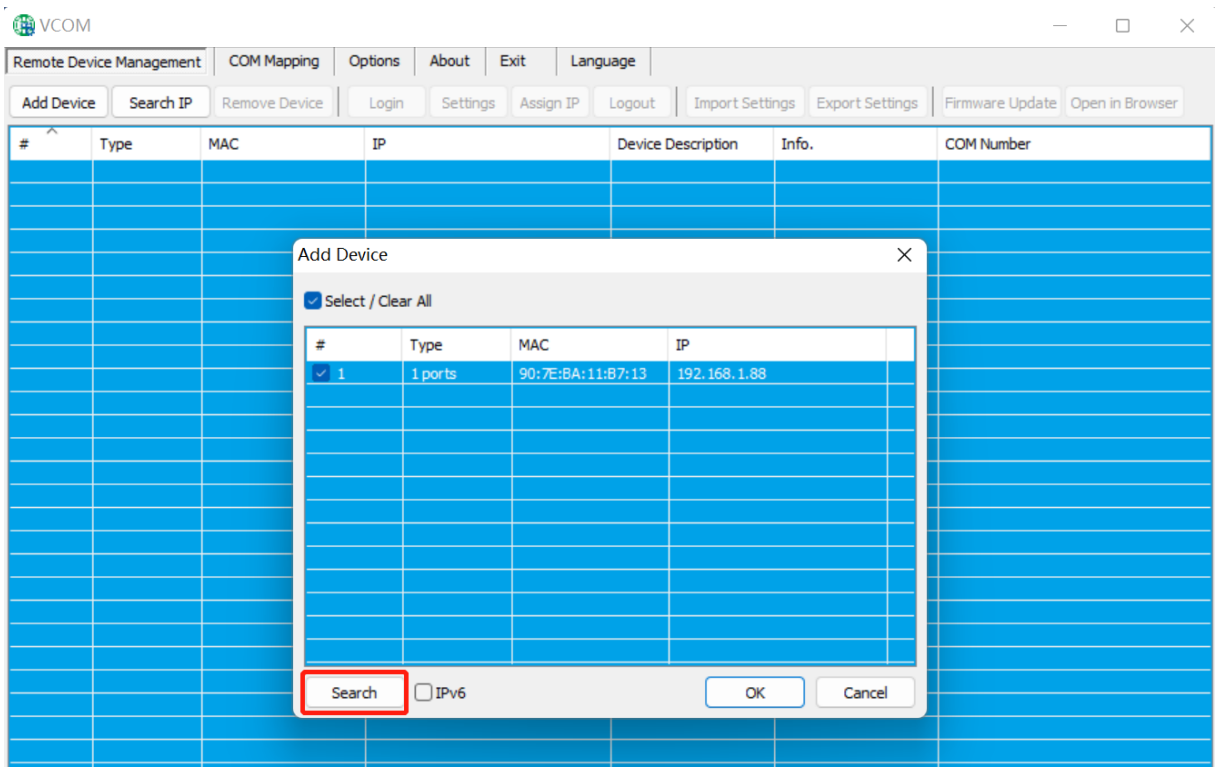

Figure 2

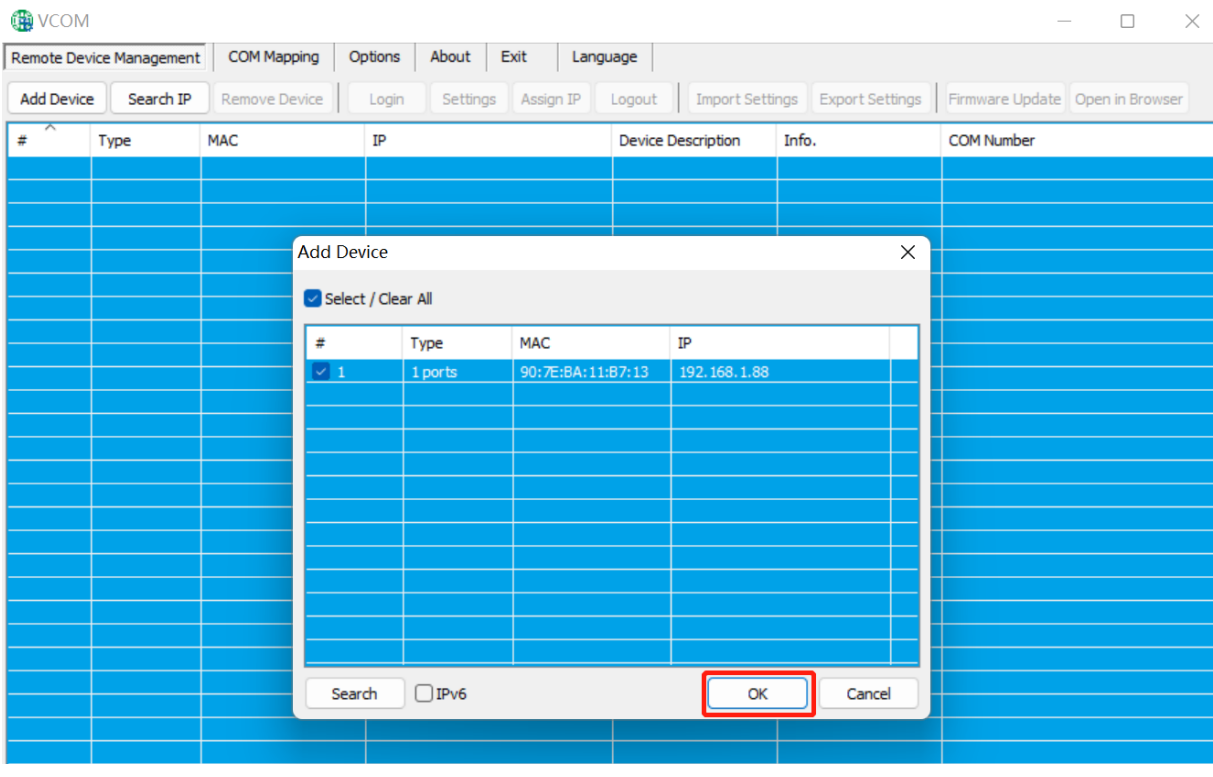

Figure 3

| <b>NOOM</b>       |                          |                        |                                      |                           |                                 |                                   |
|-------------------|--------------------------|------------------------|--------------------------------------|---------------------------|---------------------------------|-----------------------------------|
|                   | Remote Device Management | COM Mapping            | About<br>Options<br>Exit<br>Language |                           |                                 |                                   |
| <b>Add Device</b> | Search IP                | Remove Device          | Settings<br>Login<br>Assign IP       | Logout                    | Import Settings Export Settings | Firmware Update   Open in Browser |
|                   | Type                     | <b>MAC</b>             | IΡ                                   | <b>Device Description</b> | Info.                           | <b>COM Number</b>                 |
|                   | 1 ports                  | 90: 7E: BA: 11: B7: 13 | 192, 168, 1, 88                      | Latched<br>Server         |                                 |                                   |
|                   |                          |                        |                                      |                           |                                 |                                   |
|                   |                          |                        |                                      |                           |                                 |                                   |

Figure 4

#### www.witek-iiot.com

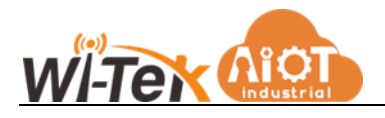

#### 6.1.2 Delete serial device information

In the software "VCOM", first select the device information, then select the remote device management interface, click "Delete Device" to delete the device information, as shown in Figure 5 below

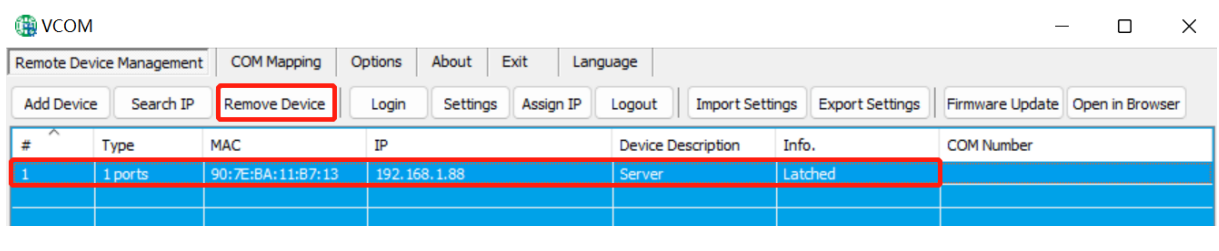

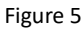

#### <span id="page-19-0"></span>6.1.3 Jump to web login

In the software "VCOM", select the remote device management interface, click "Open in browser", and then you can enter the web login interface through IE browser. As shown in Figure 6

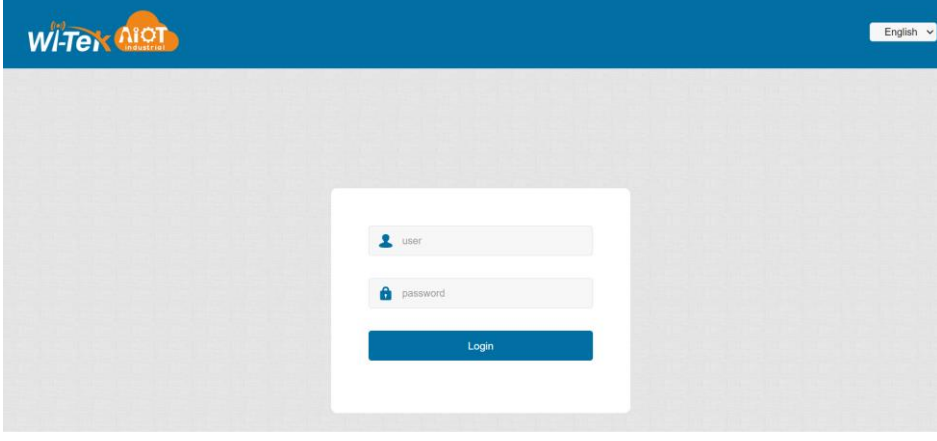

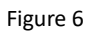

#### <span id="page-19-1"></span>**6.2 Communication port mapping**

#### <span id="page-19-2"></span>6.2.1 Create virtual serial port

● In the software "VCOM", select COM Mapping(Communication Port Mapping) - Add Communication Port to bring up the "Add Device" window, Figure 7 below

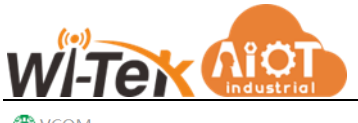

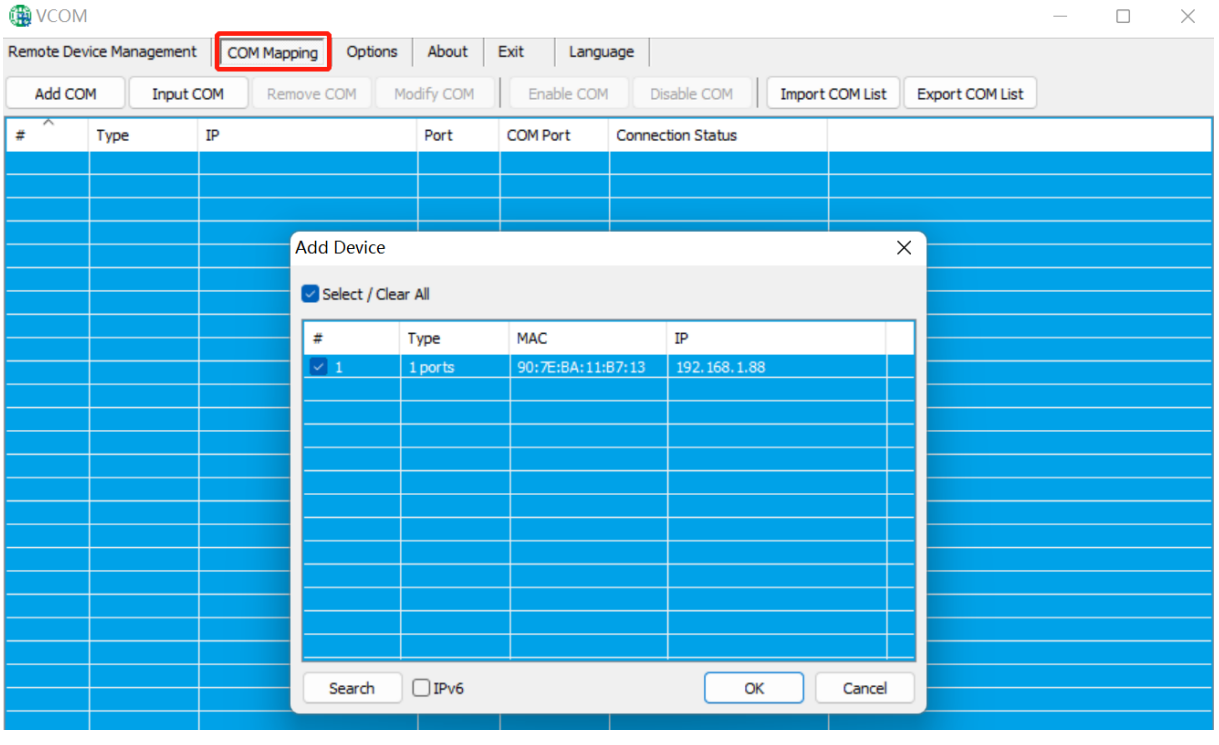

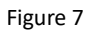

● The "Add Device" window appears, select the device and click "OK" as shown in Figure 8 below **ON** VCOM  $\begin{array}{ccccccccc} - & & \Box & & \times \end{array}$ 

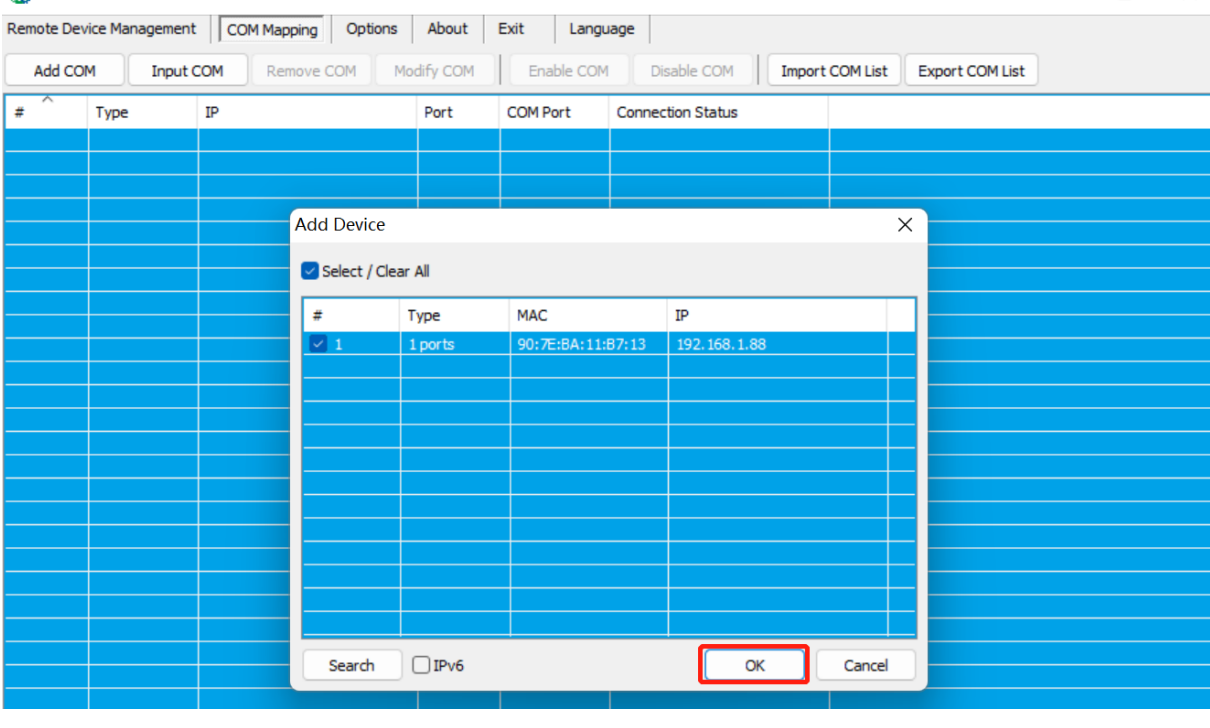

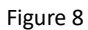

● After that, the following interface will pop up, that is, the corresponding virtual serial port is created, as shown in Figure 9

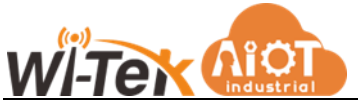

| <b>ON VCOM</b> |                                                                                                    |              |      |                  |                          |  |  |  |  |  |
|----------------|----------------------------------------------------------------------------------------------------|--------------|------|------------------|--------------------------|--|--|--|--|--|
|                | Options<br>About<br>Exit<br>Remote Device Management<br>COM Mapping<br>Language                                                          |              |      |                  |                          |  |  |  |  |  |
|                | Disable COM<br>Add COM<br>Modify COM<br>Enable COM<br><b>Import COM List</b><br><b>Input COM</b><br>Remove COM<br><b>Export COM List</b> |              |      |                  |                          |  |  |  |  |  |
| #              | Type                                                                                                    | ΙP           | Port | <b>COM Port</b>  | <b>Connection Status</b> |  |  |  |  |  |
|                | 1 ports                                                                                                    | 192.168.1.88 |      | COM <sub>1</sub> | N/A                      |  |  |  |  |  |
|                |                                                                                                    |              |      |                  |                          |  |  |  |  |  |
|                |                                                                                                    |              |      |                  |                          |  |  |  |  |  |

Figure 9

#### <span id="page-21-0"></span>6.2.2 Delete the virtual serial port

● In the software "VCOM", first select the virtual serial port to be deleted, and then select the communication port mapping interface, click "Delete Communication Port" to delete the virtual serial port, as shown in Figure 10 below

| <b>ON VCOM</b> |                          |                  |                        |            |      |                 |                          |                        |                        |  |  |
|----------------|--------------------------|------------------|------------------------|------------|------|-----------------|--------------------------|------------------------|------------------------|--|--|
|                | Remote Device Management |                  | Options<br>COM Mapping | About      | Exit | Language        |                          |                        |                        |  |  |
| Add COM        |                          | <b>Input COM</b> | Remove COM             | Modify COM |      | Enable COM      | Disable COM              | <b>Import COM List</b> | <b>Export COM List</b> |  |  |
| #              | Type                     | ΙP               |                        | Port       |      | <b>COM Port</b> | <b>Connection Status</b> |                        |                        |  |  |
|                | 1 ports                  |                  | 192.168.1.88           |            |      | COM1            |                          |                        |                        |  |  |
|                |                          |                  |                        |            |      |                 |                          |                        |                        |  |  |
|                |                          |                  |                        |            |      | F <sub>2</sub>  |                          |                        |                        |  |  |

Figure 10

#### <span id="page-21-1"></span>6.2.3 Modify virtual serial port

In the software "VCOM", first select the virtual serial port you need to modify, then select the communication port mapping interface, click "modify communication port number" pop-up interface as shown in Figure 11 below, and then select "COM1 "You can modify Port1 corresponding to "COM1" to "COM4", as shown in Figure 12

| <b>B</b> VCOM                 |         |                                        |                          |                                       |                                      |                        |                        | $\Box$ | $\times$ |
|-------------------------------|---------|----------------------------------------|--------------------------|---------------------------------------|--------------------------------------|------------------------|------------------------|--------|----------|
|                               |         | Remote Device Management   COM Mapping | Options<br>About         | Exit<br>Language                      |                                      |                        |                        |        |          |
|                               | Add COM | <b>Input COM</b><br>Remove COM         | Modify COM               | Enable COM                            | Disable COM                          | <b>Import COM List</b> | <b>Export COM List</b> |        |          |
| $\overline{\phantom{a}}$<br># | Type    | IP                                     | Port                     | <b>COM Port</b>                       | <b>Connection Status</b>             |                        |                        |        |          |
|                               | 1 ports | 192.168.1.88                           | $\mathbf{1}$             | COM1                                  | N/A                                  |                        |                        |        |          |
|                               |         |                                        |                          |                                       |                                      |                        |                        |        |          |
|                               |         |                                        |                          |                                       |                                      |                        |                        |        |          |
|                               |         |                                        |                          |                                       |                                      |                        |                        |        |          |
|                               |         |                                        |                          |                                       |                                      |                        |                        |        |          |
|                               |         |                                        |                          |                                       |                                      |                        |                        |        |          |
|                               |         |                                        |                          |                                       |                                      |                        |                        |        |          |
|                               |         |                                        | <b>COM Port Settings</b> |                                       |                                      | $\times$               |                        |        |          |
|                               |         |                                        |                          | COM number of the first selected port | COM1 (in use)                        | $\checkmark$           |                        |        |          |
|                               |         |                                        |                          |                                       | COM1 (in use)<br>COM <sub>2</sub>    |                        |                        |        |          |
|                               |         |                                        |                          |                                       | COM3 (in use)<br>COM <sub>4</sub>    |                        |                        |        |          |
|                               |         |                                        |                          |                                       | COM <sub>5</sub><br>COM <sub>6</sub> |                        |                        |        |          |
|                               |         |                                        |                          |                                       | COM7<br>COM <sub>8</sub>             |                        |                        |        |          |
|                               |         |                                        |                          |                                       |                                      |                        |                        |        |          |

Figure 11

www.witek-iiot.com

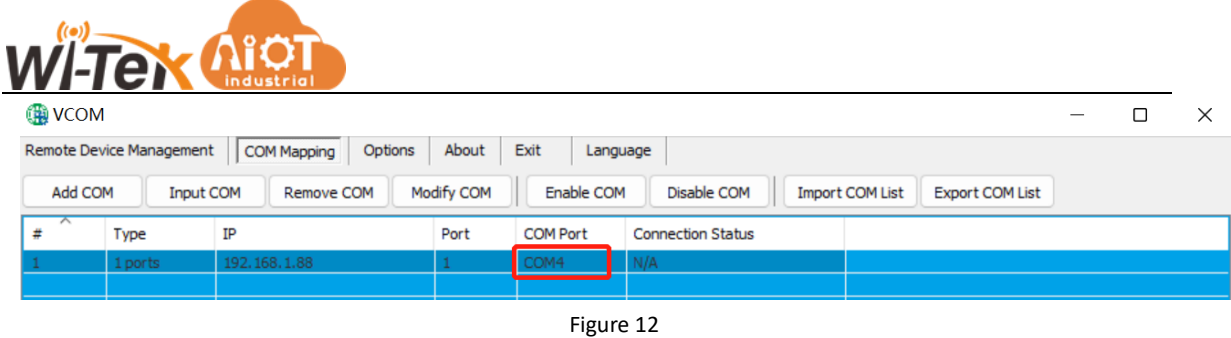

#### <span id="page-22-0"></span>6.2.4 Enable virtual serial port

In the software "VCOM", first select the virtual serial port to be disabled, and then select the communication port mapping interface, click "Enable Communication Port" to enable the corresponding virtual serial port, as shown in Figure 13 below

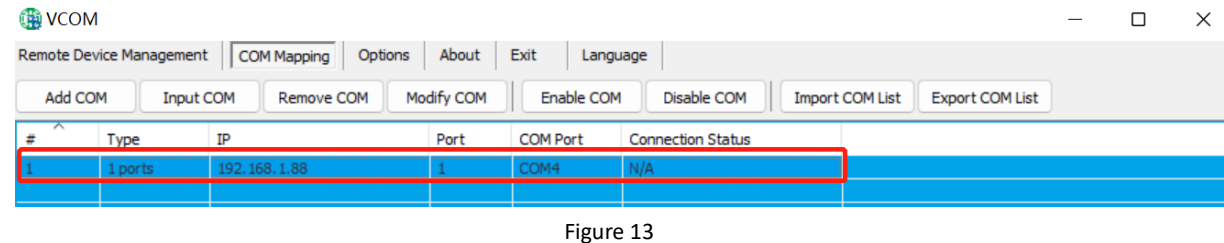

#### <span id="page-22-1"></span>6.2.5 Disable virtual serial port

In the software "VCOM", first select the virtual serial port to be disabled, and then select the communication port mapping interface, click "Disable communication port" to disable the corresponding virtual serial port, as shown in Figure 14 below

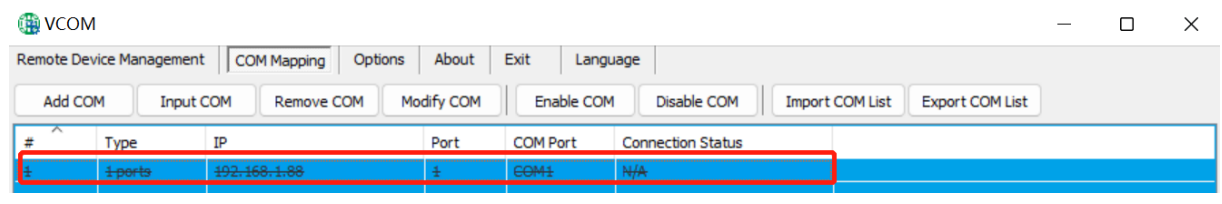

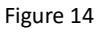

#### <span id="page-22-2"></span>6.2.6 Importing virtual serial port list

In the software "VCOM", select the communication port mapping interface, click "Import communication port list" to bring up the interface as shown in Figure 15 below, click "Browse", select the saved virtual serial port configuration information as shown in Figure 16, click "OK" to import successfully. Click "Browse", select the saved virtual serial port configuration information as shown in Figure 16, and click "OK" to import successfully.

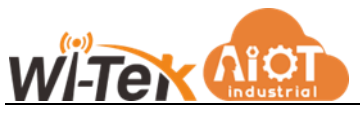

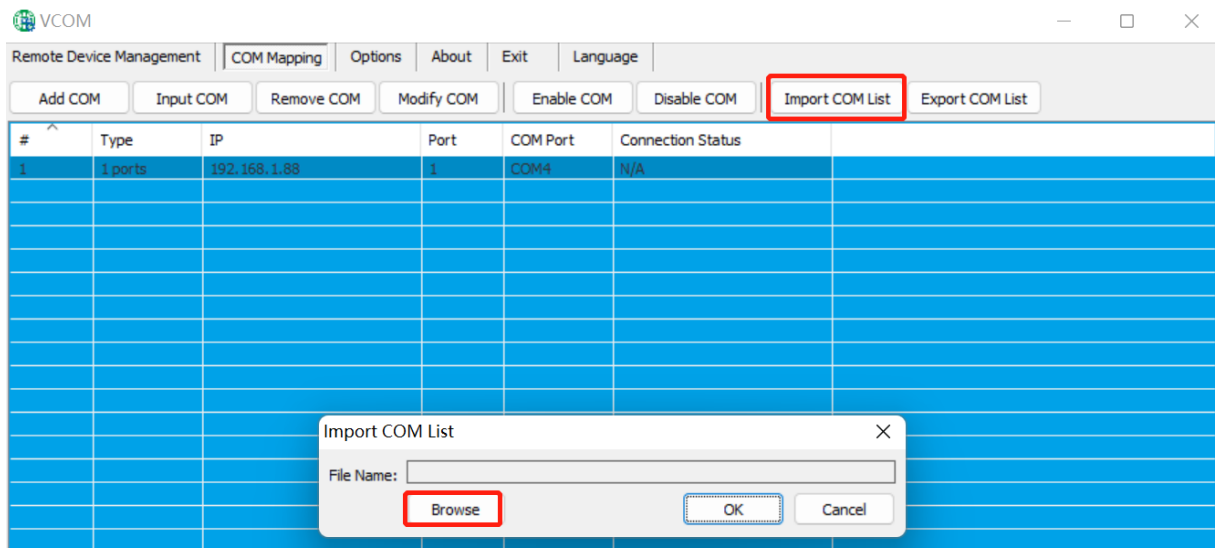

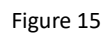

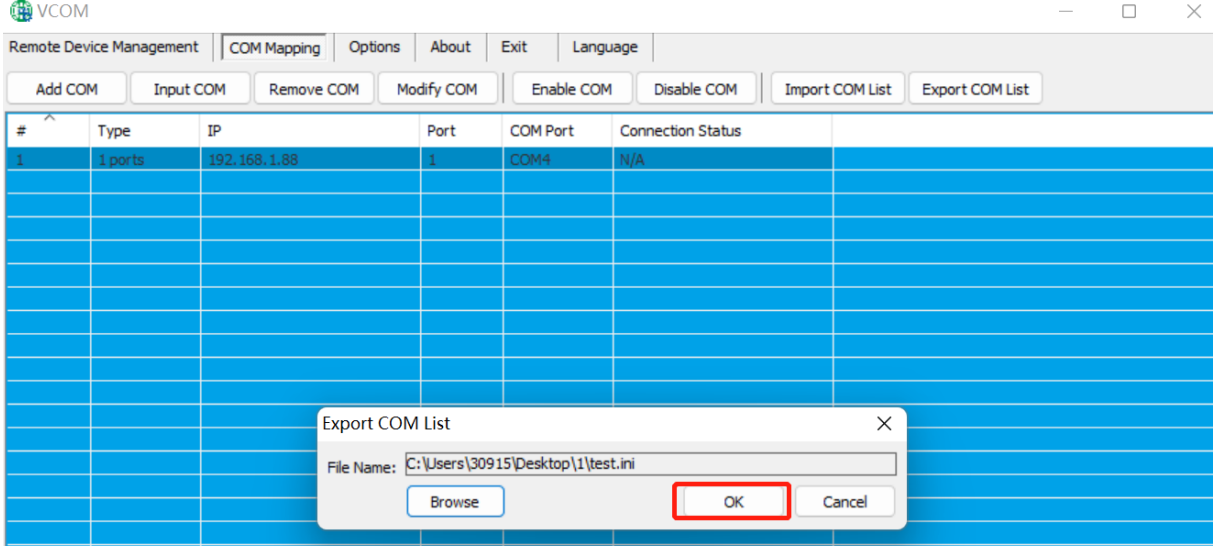

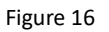

#### <span id="page-23-0"></span>6.2.7 Exporting virtual serial port list

In the software "VCOM", select the communication port mapping interface, click "Export communication port list" to bring up the interface as shown in Figure 17 below, click "Browse" and select the path of the virtual serial port configuration information to be saved as shown in Figure 18, click "OK" to export successfully as shown in Figure 19. After clicking "Browse", select the path of the virtual serial port configuration information to be saved as shown in Figure 18, and click "OK" to export successfully as shown in Figure 19.

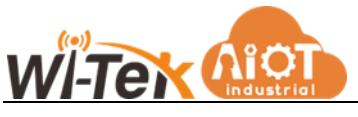

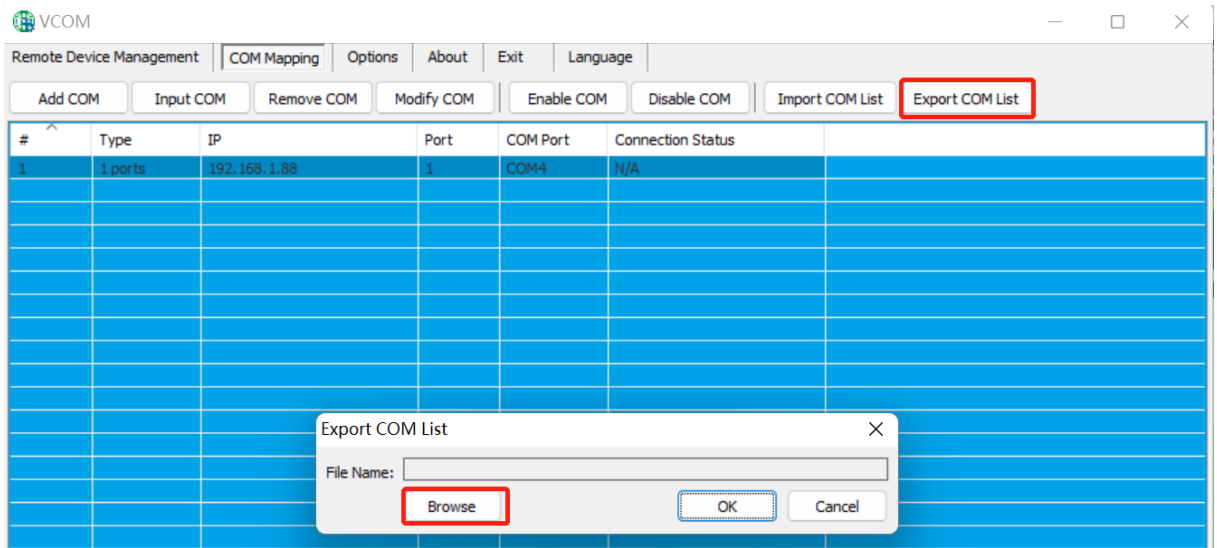

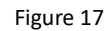

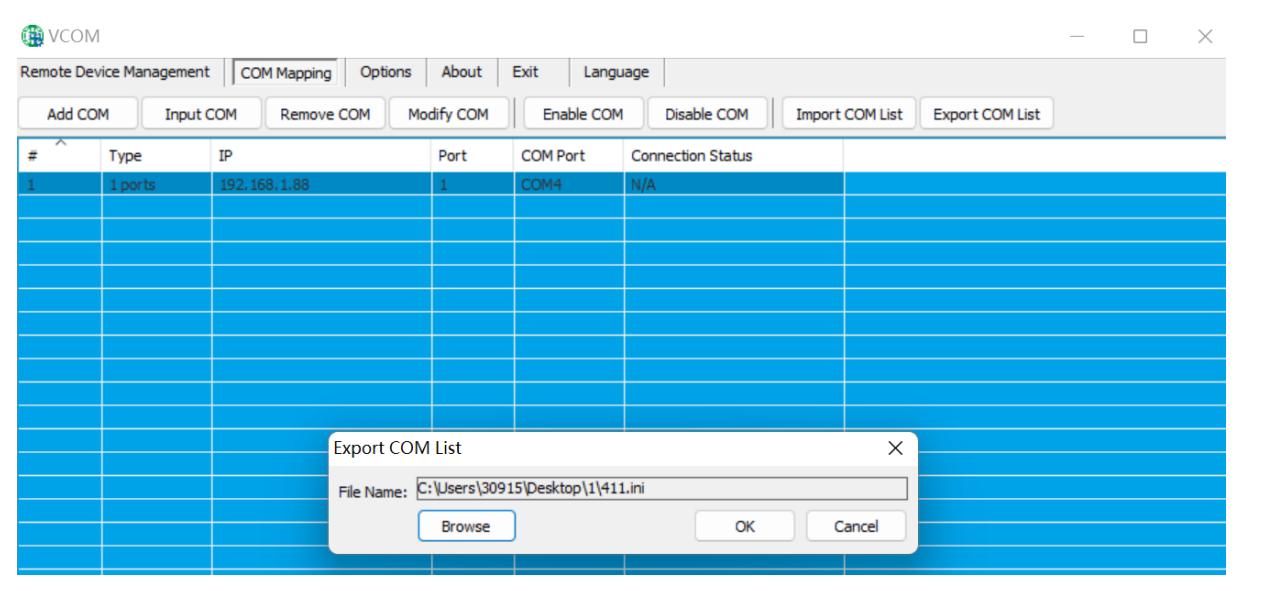

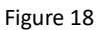

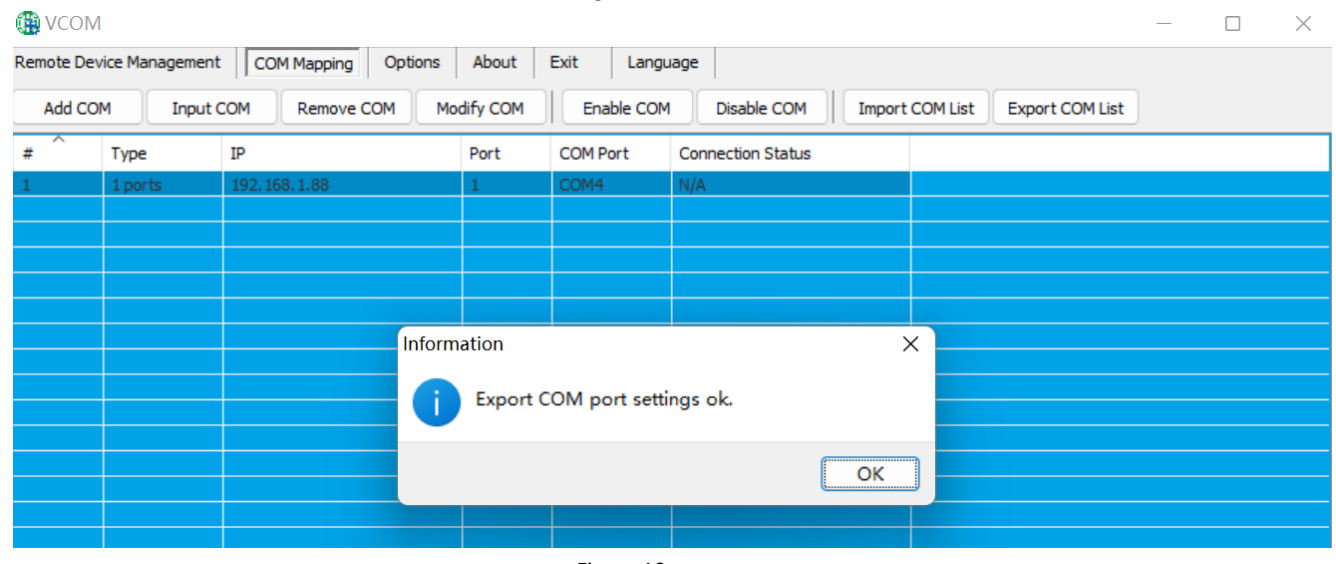

Figure 19

<span id="page-25-0"></span>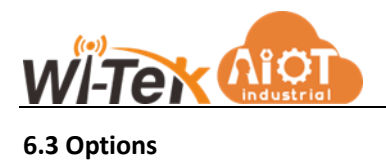

Select whether to open the VCOM software directly or minimize it on the taskbar when opening it; by default, the software is minimized on the taskbar, as shown in Figure 20 below

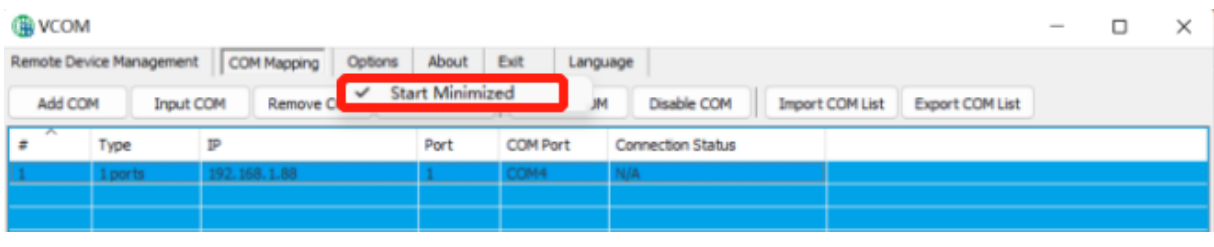

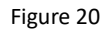

#### <span id="page-25-1"></span>**6.4 About**

Click the "About" button to view the software version information as shown in Figure 21 below

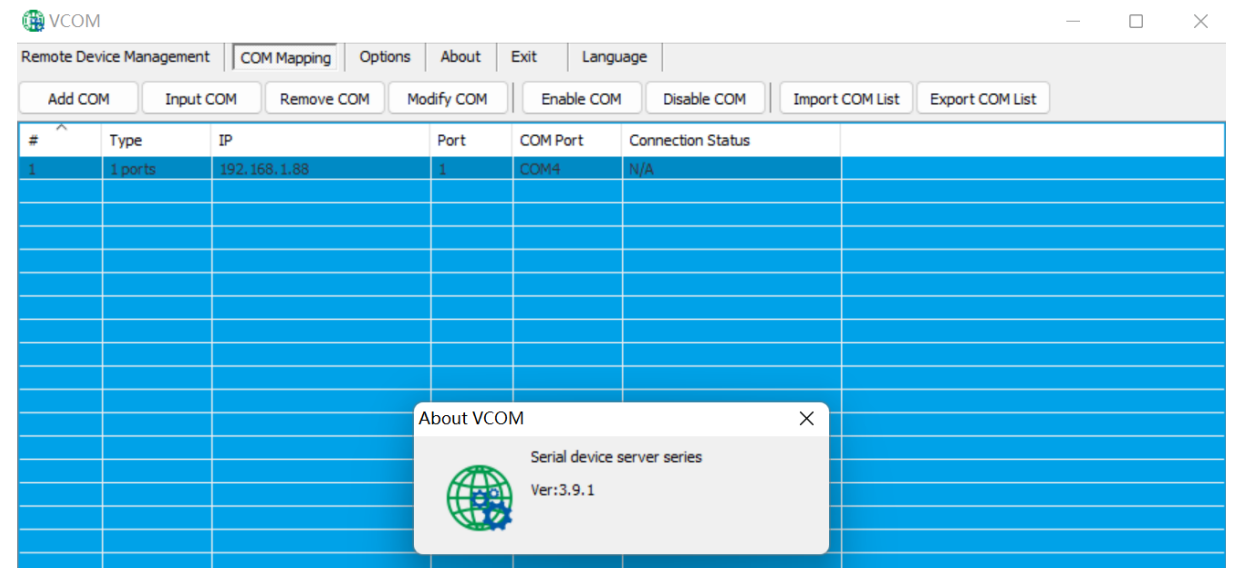

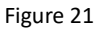

#### <span id="page-25-2"></span>**6.5 End**

Click the "Exit" button to exit the software

#### <span id="page-25-3"></span>**6.6 Switch between Chinese and English**

#### Click to select the Chinese and English interface, as shown in Figure 22

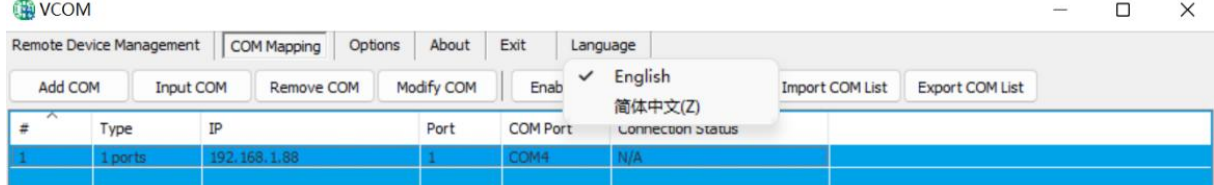